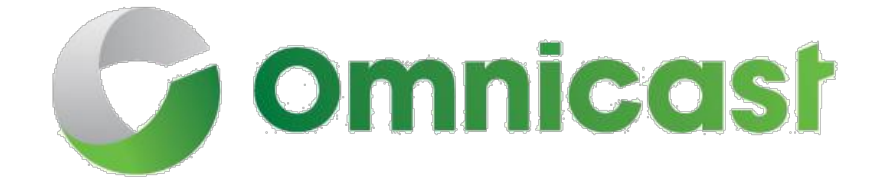

# 4.8 SR8 のインストールとアップグレードガイ ド

# 2017 年 1 月 17 日

クリック [ここに](http://downloadcenter.genetec.com/products/Omnicast/4.8/SR8/EN.Omnicast%20Installation%20And%20Upgrade%20Guide%204.8%20SR8.pdf) このドキュメントの最新バージョン。

EN.100.002-V4.8.C8 (2

ン

革新的なソリューショ

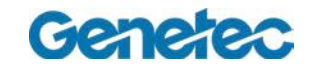

著作権表示

©ゼネテック株式会社、2015。

ゼネテック社は、エンドユーザー使用許諾契約を含むライセンスの下で提供されており、唯一のライセ ンス契約の条件に従って使用することができるソフトウェアで、この文書を配布しています。このドキ ュメントの内容は著作権法により保護されています。

このガイドの内容は情報提供のみを目的と予告なく変更することがあります。ゼネテック Inc.は、本マニ ュアルにおけるいかなる誤謬または不正確な記述に対しても一切の責任を負いません。

この公報には、コピー、変更、または任意の形式、あるいは任意の目的のために再現し、また任意の 派生作品はゼネテック Inc.の事前の書面による同意なしに、そこから作成することができますされない 場合があります。

ゼネテック株式会社は、それが適当と考えるようにその製品を改訂し、改善する権利を留保します。この 文書は、文書の最後のリビジョンの時に商品の状態を説明し、将来的にはすべての回で製品を反映してい ないかもしれません。

いかなる場合においてゼネテック株式会社は、本明細書に記載し、この文書またはコンピュータソフトウェ アおよびハードウェア製品で見つかった命令に応じへの偶発的または必然的である損失または損害に関して、 いかなる個人または団体に対して責任を負うものとします。このドキュメントの使用は、エンドユーザー使 用許諾契約で見つかった責任の免責事項の対象となります。

"ゼネテック"、 "の Omnicast"、 "SYNERGIS"、 "AUTOVU"、 "連邦"、 "STRATOCAST"、 "SIPELIA"、 "CITYWISE"、との Omnicast、Synergis、AutoVu、および Stratocast のロゴは、ゼネテック Inc.の商標です。 登録またはいくつかの国での登録を保留することができます。

この文書で使用されているその他の商標は、それぞれの製品のメーカーやベンダーの商標である場合があり ます。

すべての仕様は予告なく変更することがあります。

ドキュメントの情報

ドキュメントタイトル:の Omnicast 4.8 SR8 のインストールとアップグレード ガイドドキュメント番号:EN.100.002-V4.8.C8(2) 更新:2017 年 1 月 17 日

技術サポート

ゼネテックの Technical Assistance Center (GTAC)が利用可能な最善の技術サポートサービスとの世界的な顧客 を提供することにコミットしています。ゼネテックの顧客として、あなたが情報を見つけて、あなたの製品に関 する質問への回答を検索することができますゼネテックテクニカル・アシスタンスポータル (GTAP)、ヘのアク セス権を持っています。

- ゼネテックテクニカル・アシスタンスポータル(**GTAP**)。 GTAP は、よくある質問、ナレッジベースの 記事、ユーザーガイド、サポートされているデバイスのリスト、トレーニングビデオ、製品のツール、お よび大いに多くのように、綿密なサポート情報を提供するサポートサイトです。 GTAC に接触したりサポートケースを開く前に、潜在的な修正、回避策、または既知の問題については、 このウェブサイトを見てすることが重要です。あなたは GTAP にログインするかにサインアップすること ができます HTTPS:[//gtap.genetec.co](https://gtap.genetec.com/) メートル。
- ゼネテック技術支援センター(**GTAC**)。 あなたは GTAP であなたの答えを見つけることができない場 合は、オンラインでサポートケースを開くことができます [https://gtap.genetec.com](https://gtap.genetec.com/)。 お住まいの地域で GTAC の連絡先情報については、お問い合わせページをご覧ください [https://gtap.genetec.com](https://gtap.genetec.com/)。 注意 GTAC に連絡する前に、(クライアントアプリケーション内についてのボタンから入手可能)、あな たのシステムのIDとあなたの SMA 契約番号(該当する場合)をご用意ください。
- ライセンス
	- o ライセンスアクティベーションまたはリセットするために、GTAC でお問い合わせください [https://gtap.genetec.com](https://gtap.genetec.com/)。
	- o ライセンスコンテンツまたは一部の番号、または順序についての懸念の問題については、次 のゼネテックカスタマーサービスまでご連絡ください [customerservice@genetec.com](mailto:customerservice@genetec.com?)、 ま たは 1-866-684-8006(オプション#3)を呼び出します。
	- o デモ・ライセンスを必要とするか、または価格設定に関する質問がある場合は、でゼネテック 営業までお問い合わせください [sales@genetec.com](mailto:sales@genetec.com?)、 または 1-866-684-8006 (オプション#2) を呼び出します。

その他のリソース

あなたはゼネテックの Technical Assistance Center 以外の追加のリソースが必要な場合は、次のよう に利用することができます:

- **GTAP** フォーラム。 フォーラムは、クライアントとゼネテックスタッフが相互に通信し、技術の ヒントに技術的な質問に至るまで、さまざまなトピックを議論することを可能にするメッセージボ ードを使用して簡単です。あなたは、ログインまたはにサインアップすることができます [https://gtapforum.genetec.com](https://gtapforum.genetec.com/login.aspx)。
- 技術研修。 プロの教室の環境で、または独自のオフィスの利便性から、私たちの資格のトレーナーは、 システムの設計、設置、運用、およびトラブルシューティングをご案内することができます。技術的な トレーニングサービスは、すべての製品のためにと技術的な経験の様々なレベルでの顧客のために提供 されており、特定のニーズや目的に合わせてカスタマイズすることができます。詳細については、にア クセスしてください [http://www.genetec.com/English/Support/Training](http://www.genetec.com/English/Support/Training/Pages/default.aspx)。

# 目次

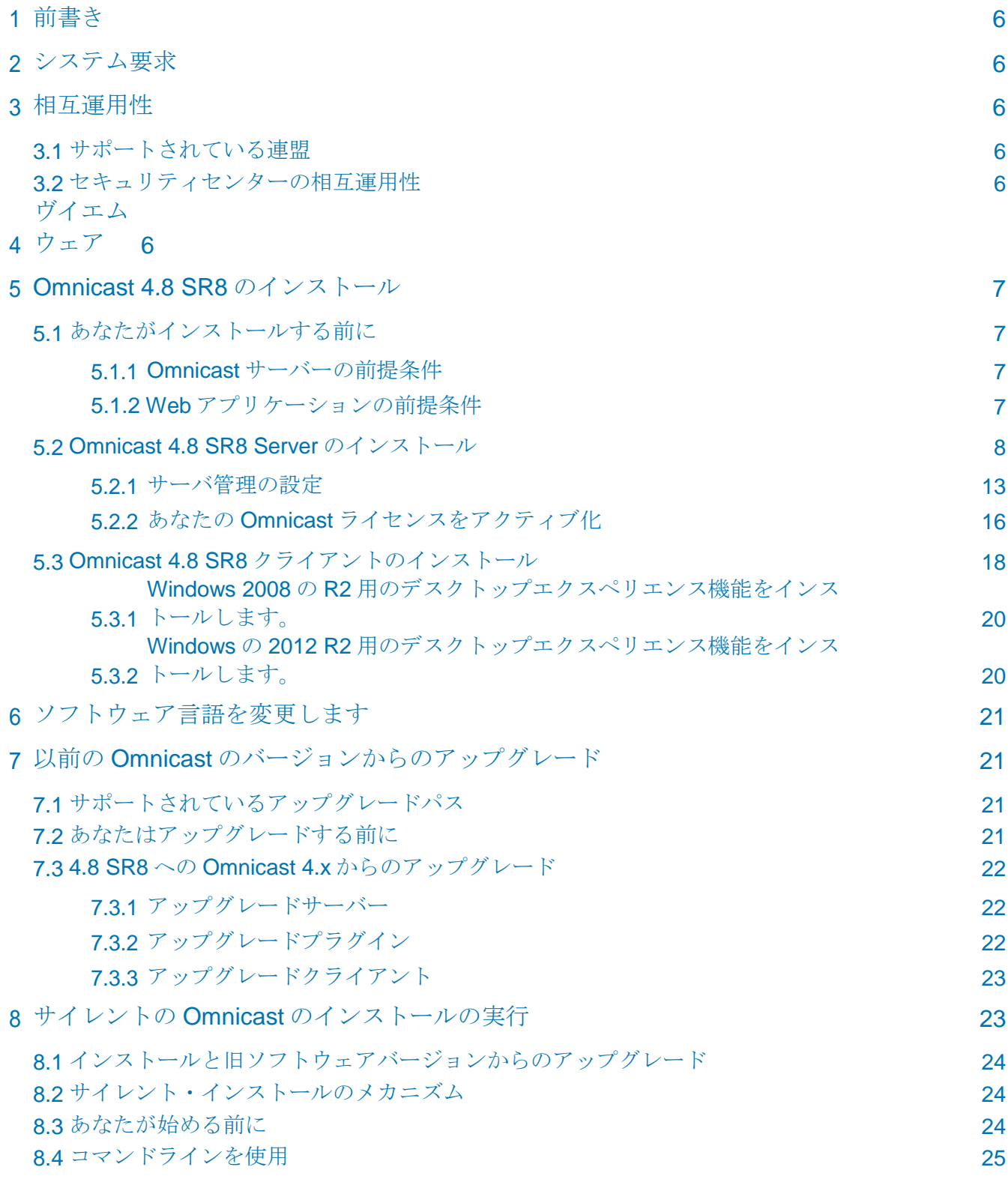

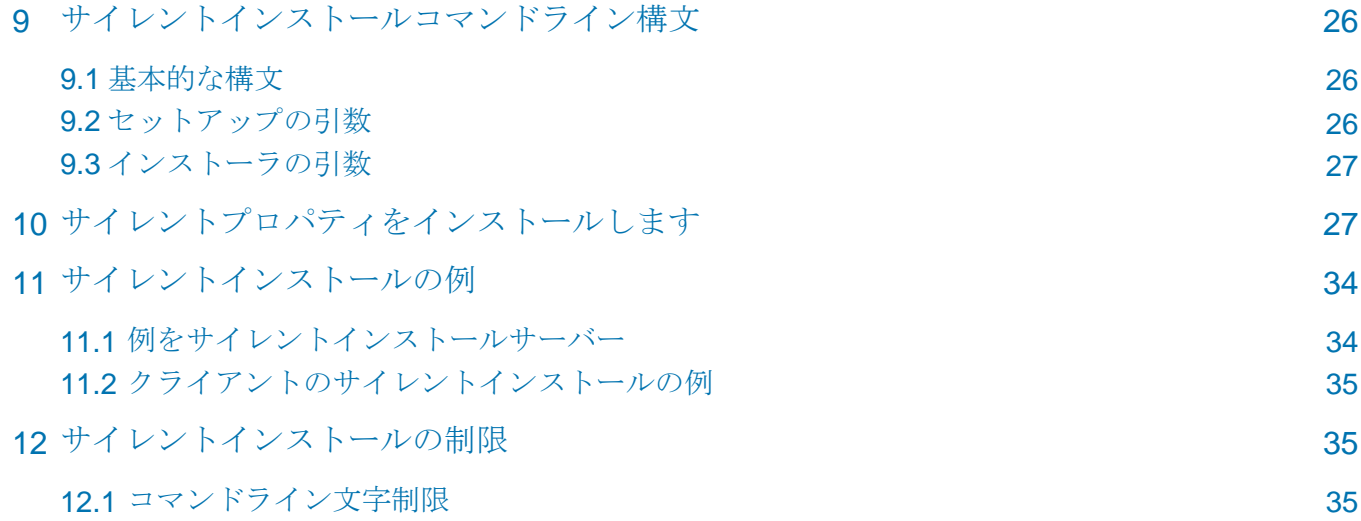

# <span id="page-9-0"></span>1 はじめに

この文書では、の Omnicast ソフトウェアとどのように以前のバージョンからソフトウェアをア ップグレードするためのインストール方法について説明します。

# 2 つのシステム要件

Omnicast 4.8 システム要件文書の場合は、クリックしてください [ここに。](http://www.genetec.com/Documents/EN/Products/EN-Genetec-Omnicast-System-Requirements.pdf)

# 3 相互運用性

このセクションでは、の Omnicast 4.8 SR8 は Omnicast の以前のバージョンとし、セキュリ ティセンターでどのように機能するかについて説明します。

# 3.1 サポートされている連盟

Omnicast 4.8 SR8 は、以下のシステムを連携することができます:

- Omnicast 3.5、4.0、および 4.1 (ライブ映像のみ)
- Omnicast 4.2、4.3、4.4、4.5、4.6、4.7、および 4.8(全機能)

Omnicast 4.8 SR8 は 5.2、バージョン 5.1 に統合することができ、およびセキュリティセンター の 5.3 の Omnicast 4.8 互換機能パックを使用しました。セキュリティセンターのための 4.8 互 換機能パックのインストールの詳細については、セキュリティセンターのインストールを参照し、 ガイドをアップグレードします。

## 3.2 セキュリティセンターとの相互運用性

重要 5.3 アーカイバの役割はどこのマシンでホストすることができないセキュリティセンター

5.1、5.2、 Omnicast 4.x のアーカイバがインストールされています。

Omnicast 4.8 SR8 は、セキュリティセンターの次のバージョンと同じサーバー上に共存させることがで きます。

• セキュリティセンター4.0、5.0、5.1、5.2、および 5.3。

# 4 VMware の

あなたは、通常のインストール中に実行と同じ手順に従って、VMware 環境での Omnicast をインストールすることができます。

- Server のインストールについては、 「[Omnicast 4.8 SR8 Server](#page-13-0) のインストール」ページ の 8[。](#page-13-0) すべての Omnicast サービスが仮想環境にインストールすることができることに注 意してください。
- クライアントのインストールについては、 「Omnicast 4.8 SR8 [クライアントのインストール」](#page-33-0) ページの [18](#page-33-0)。

# 注意:仮想環境での Omnicast を実行すると、パフォーマンスが影響を受けます。

Genetec.com | Omnicast 4.8 SR8 のインストールとアップグレードガイド

6

# <span id="page-11-0"></span>5 インストールの Omnicast 4.8 SR8

# 5.1 インストールする前に

### 5.1.1 の Omnicast サーバーの前提条件

あなたが Windows 7 を使用している場合は、Microsoft .NET Framework 3.5 SP1 を有効にする必 要があります (オン)

Omnicast Server のインストールの前に。それがオフになっている場合は、しかし、デフォルトで は通常です。

- 1. [スタート]> [コントロールパネル]> [プログラムと機能]をクリックします。
- 2. プログラムと機能]ウィンドウでは、Windows の機能の有効化または無効をクリックします。
- 3. Windows の機能]ダイアログボックスでは、Microsoft .NET Framework 3.5.1 オプションを 選択します。
- 4. [OK]をクリックします。

### 5.1.2 Web アプリケーションの前提条件

あなたは Omnicast の Web アプリケーション(ウェブライブビューアおよび Web アーカイブ プレーヤー)をインストールしたい場合は、以下の操作を行う必要があります。

- あなたの信頼済みサイトへの Web クライアントの http アドレスを追加します([ツール]> [イ ンターネットオプション]> [セキュリティ]> [信頼済みサイト]> [サイト)。Web クライアン トのアドレスは次の構文を使用します。*http*:*//*[ウェブ](http://web/) アプリケーションサーバのホスト名 または *IP* アドレス*/*クライアント。あなたは孔子という名前のサーバー上の Web アプリケー ションをインストールしようとしている場合たとえば、あなたが追加することになります。 http://孔子/クライアントを信頼済みサイトに。
- あなたは、インターネットに接続している場合は、Web アプリケーションは、前提条件がイ ンストール中に自動的にダウンロードされます IIS。\サーバー\ ISSetupPrerequisites:利用 可能なインターネット接続がない場合は、あなたが不足しているすべての前提条件は、次の フォルダに Omnicast の DVD に収録されています。 注意: あなたは、Windows XP または Windows 2003 を使用している場合は、IIS の前提条件をインストールするには、Windows のインストール CD が必要になりま す。
- あなたが Web クライアントを実行するコンピュータ上で 32 ビット Java SE 7 のアップデー ト 45 をインストールします。32 ビット Java SE 7 は、の Omnicast InstallShield と共に設け られています。

注意:Omnicast の Web クライアントは、64 ビットの Java をサポートしていません。

# <span id="page-13-0"></span>5.2 の Omnicast 4.8 SR8 Server のインストール

初めての Omnicast Server をインストールしている場合は、この手順に従ってください。

- 1. お使いのコンピュータの DVD ドライブでの Omnicast インストール DVD を挿入し ます。InstallShield ウィザードが表示されない場合は、Omnicast のルートディレク トリに setup.hta をダブルクリックします。
- 2. InstallShield ウィザードでは、サーバーのインストール]をクリックします。

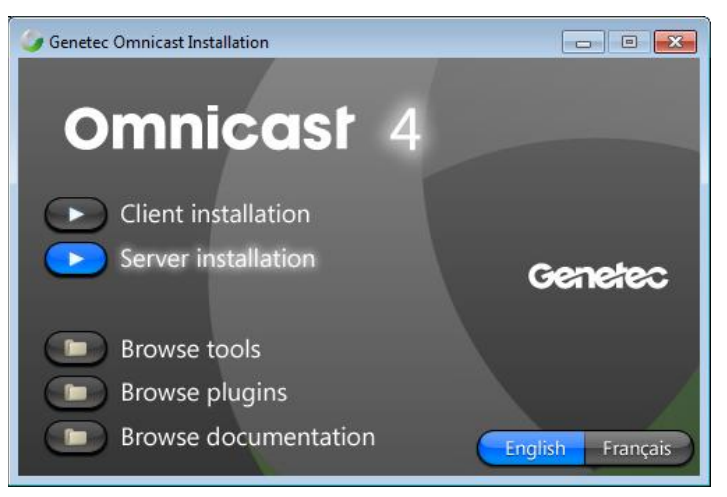

3. 必要な場合は、不足している前提ソフトウェアをインストールするには、画面の指示に従っ てください。

あなたは、前提条件のインストールの途中で再起動を求められる場合があります。再起動 が要求されている場合は、インストールを完了するために行う必要があります。システム が再起動した後、残りの前提条件がインストールされています。

注意:インストールするための前提条件の配列に応じて、インストールを再起動する必 要があります。

- 4. 前提条件ソフトウェアのインストールが完了したら、[次へ]をクリックします。
- 5. 読み、使用許諾契約に同意し、[次へ]をクリックします。
- 6. Omnicast サーバーが使用する言語を選択し、[次へ]をクリックします。

インストール後に別のソフトウェア言語に変更するには、言語ツールを使用しています。 あなたの Omnicast ライセンスを使用すると、選択した言語を使用できるようにする必要 があります。ドロップダウンリストで言語の可用性は、必ずしもあなたがそれを使用する ためのライセンスを持っているという意味ではありません。

選択した言語を変更する方法については、「を参照してください。 [ソフトウェアを変更](#page-39-0) [します](#page-39-0) [言語](#page-39-0)" ページ上 [21](#page-39-0)。

7. デフォルトのインストールフォルダを選択し、[次へ]をクリックします。別のインストー ルフォルダを選択するには、[変更]をクリックします。 注意:関係なく、あなたがソフトウェアをインストールすることを選択した場所の、あな たは少なくとも 6 が必要です あなたの C の空き領域の GB:ドライブ(またはどこに\ Windows がインストール されています)。そうでない場合、InstallShield はあなたが十分な空き領域がないと いうメッセージが表示されます。

- 8. タイプ選択]ウィンドウで、典型的な、アーカイバ、またはカスタム・インストール・タイ プを選択します。
	- 典型的な 最も頻繁に使用されるサーバコンポーネント(ディレクトリ、ゲートウ ェイ、アーカイバ、仮想マトリックスおよびウォッチドッグ)をインストールし ます。
	- アーカイバアーカイバとしてのみ動作し、サーバに必要なすべてのコンポーネントを インストールします。
	- カスタム あなたがインストールするプログラムの機能を選択することができます。この オプションは、上級ユーザーにお勧めします。あなたは、次の機能をインストールする ことができます。
		- ディレクトリ
		- ディレクトリのフェイルオーバー・コーディネーター
		- アーカイバ
		- アーカイバを復元
		- ゲートウェイ
		- フェデレーションサーバー(およびすべてのコンポーネント)
		- メタデータエンジン
		- 仮想マトリックス
		- 補助アーカイバ
		- Web アプリケーション
		- ツール(ディスカバリーツール)
		- オンラインヘルプ(あなたがサーバ管理で F1 をクリックしてオンラインヘ ルプにアクセスすることができます)
- 9. カスタムインストールを選択した場合は、インストールの選択肢のリストを表示するに は、サービスの横のプラス記号をクリックしてください。

各機能は、機能の左にあるアイコンを選択してインストールする方法を選択してください。 あなたはすべてのサービスをインストールしたい場合たとえば、サービスの横にあるアイ コンをクリックして、この機能をクリックして、すべてのサブ機能は、ハードドライブに インストールされます。

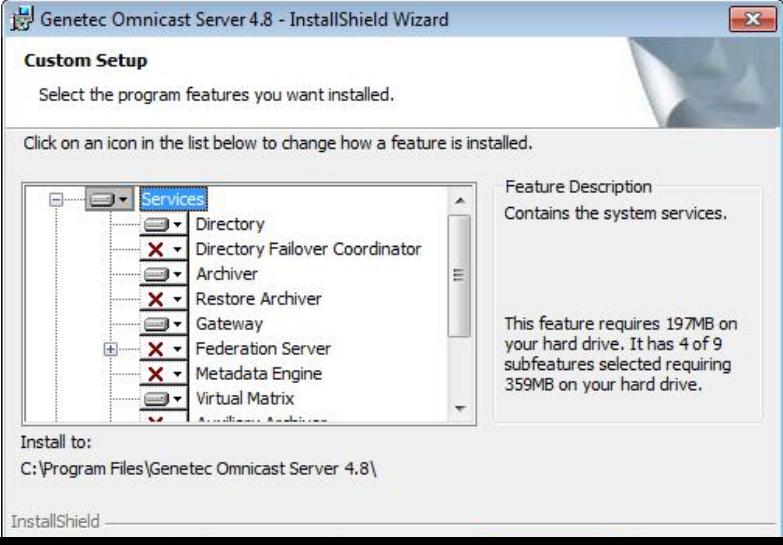

- <span id="page-17-0"></span>10. [次へ]をクリックします。
- 11. Windows にログオンするための Omnicast サービスで使用するユーザ名とパスワードを指 定します。

あなたは、デフォルトのユーザ名とパスワード(OmnicastSvcUsr)を使用するか、独 自に指定するかを選択できます。あなたがあなた自身を指定した場合は、次のように、 構文は次のとおりです。

- ドメイン\ユーザー名:ドメインのメンバーであるユーザーのために。
- コンピューター名\ユーザー名またはユーザー名:ローカルユーザーのために。

選択したユーザーには、「サービスとしてログオン」ユーザー権利を持っている必要があ ります。ローカルユーザーは、Administrators グループのメンバーである必要があります。

- 12. 前の手順でディレクトリのフェイルオーバー・コーディネーターのインストールを選択 した場合は、このコンピュータはプライマリ Directory サーバやバックアップディレクト リサーバとして使用するかどうかを指定する必要があり、[次へ]をクリックします。 あなたがバックアップディレクトリサーバを選択した場合は、ローカルゲートウェイが 接続する必要があること、そしてそれがディレクトリまたは別のゲートウェイに接続す る必要があるかどうか、マシンの名前を指定する必要があります。
- 13. データベースサーバーの選択]ウィンドウで、次のいずれかを実行します。

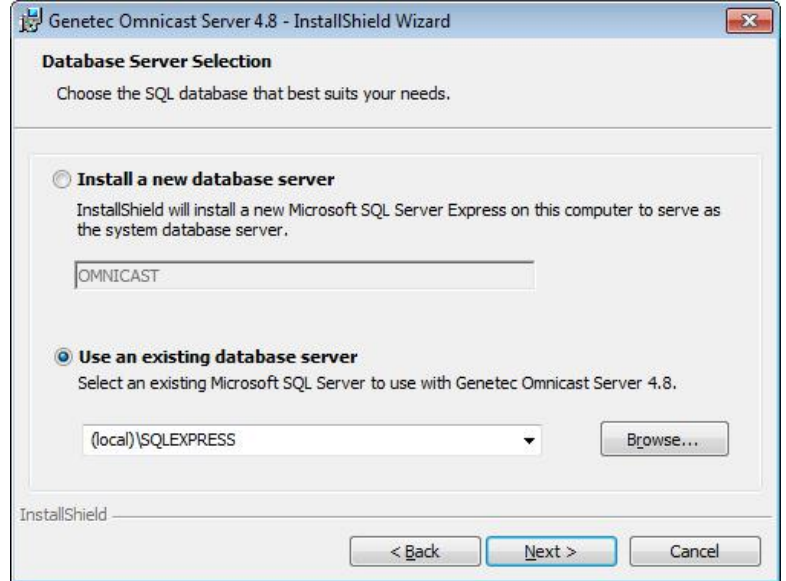

- SQL データベースサーバーがコンピュータにインストールされていない場合は、新し いデータベースサーバーのインストール]を選択します。このオプションは、コンピュ ータ上の Microsoft®SQL Server 2008 R2 の Express Edition をインストールし、デー タベースインスタンスを作成します。デフォルトでは、の Omnicast と呼ばれています が、必要に応じて名前を変更することができます。
- SQL データベースサーバーがコンピュータにインストールされていて、このデータベ ースを使用したい場合は、既存の SQL データベースサーバを使用する]を選択。データ ベースサーバーのリストでは、既存の SQL Server の名前を選択します。たとえば、次 のように入力します。PCNAME は、ゲートウェイが常駐し、SQLEXPRESS はデータ ベース・サーバー・インスタンスの名前であるサーバーコンピュータの名前です PCNAME \ SQLEXPRESS を、。SQLEXPRESS は既定のデータベース名です。

• あなたは、リモートマシン上の既存のデータベースサーバーを使用している場合は、ユ ーザー名に指定されていることが重要です ステップ [11](#page-17-0) そのサーバーにアクセスする権 利を持っています。

14. [次へ]をクリックします。

15. ファイアウォールルール]ウィンドウで、そのアプリケーションのオプションのために 必要なファイアウォールルールを作成することを許可しゼネテックの Omnicast サーバ ー4.x を選択します。 インストールされているすべてのサーバ・アプリケーションとそのデフォルトポートを ファイアウォールの例外として追加されていることを確認するには、このオプションを

選択します。

16. WinPcap のインストール]ウィンドウで、インストールの WinPcap 4.1.2 オプションを 選択します。このオプションは、Omnicast の中にユニットや他のサービスのための診 断データをキャプチャすることができます。ネットワークパケットキャプチャを作成 の詳細については、「ネットワークパケットキャプチャ」を参照して Omnicast の管理 者ガイドの「ネットワーク接続の診断」。

WinPcap の 4.1.2 インストールウィザードが開きます。

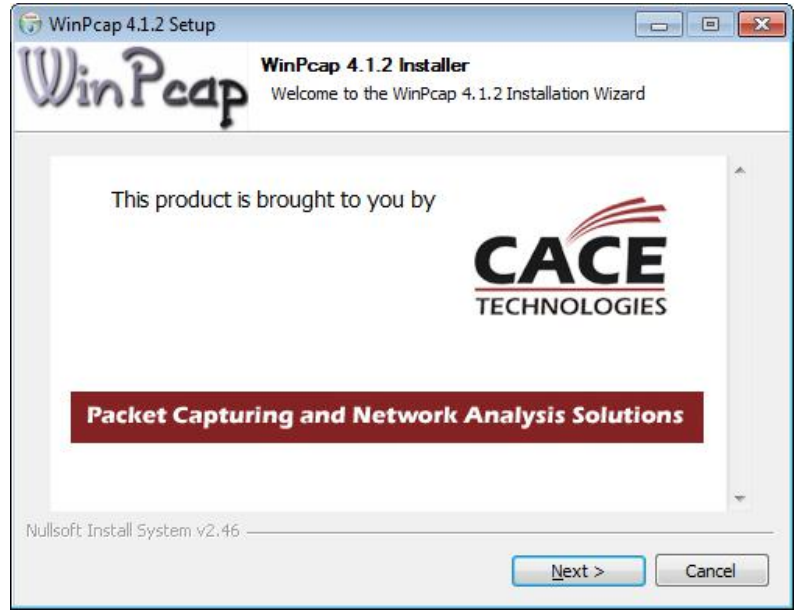

- 17. WinPcap のインストールウィザードでは、インストール手順に従います。
- 18. インストールオプション]ウィンドウで、自動的に選択し、起動時オプションで WinPcap のドライバを起動し、[インストール]をクリックします。
- 19. [完了]をクリックし、の Omnicast Server のインストールを続行します。
- 20. Omnicast の InstallShield ウィザードで、[インストール]をクリックします。

注意:あなたは、ウォッチドッグ・コンソールへのフルアクセスを持っている Telnet ク ライアントを有効にするかを尋ねるメッセージが表示されることがあります。このメッセ ージは、唯一のリマインダーです。インストールを続行するには、[OK]をクリックします が、インストール完了後に Telnet クライアントを有効にしてください。

<span id="page-21-0"></span>サーバ管理設定ウィザードは、インストールが完了する直前に開きます。

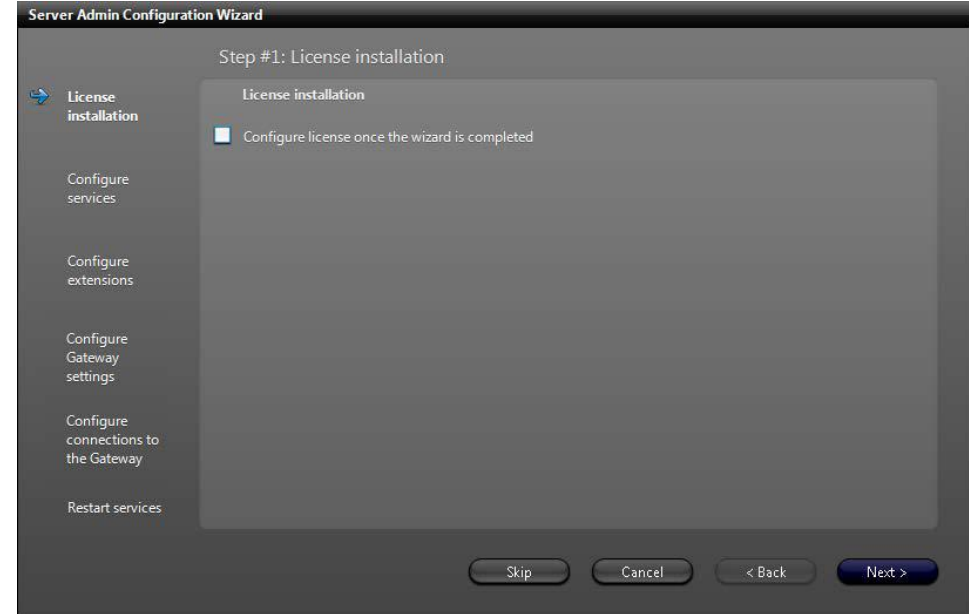

21. サーバ管理設定ウィザードでは、あなたの Omnicast ライセンスをアクティブ化して Server Administrator のサービスを設定します。

あなたのライセンスをアクティブ化し、後でサーバ管理を設定することを選択できますが、 ライセンスがアクティブ化されるまで、あなたのシステムにアクセスすることはできませ  $\lambda$ 

- 、後でサーバ管理を構成するサーバ管理構成ウィザードが閉じるまでスキッ プをクリックして、を続行するには ステップ [22](#page-21-0)。
- 今サーバ管理を設定するには、「にアクセスしてくださ[いサーバ管理の設定」](#page-23-0)ページの [13](#page-23-0)。
- 22. サーバ管理を閉じます。

23. InstallShield ウィザードでは、インストールを完了し、[完了]をクリックします。

このコンピュータにインストールされているすべてのサービスは、サーバ管理の左側のペインに 表示されるエンティティツリーにシステムの下に表示されます。

重要 あなたは、あなたのシステム内のすべてのエンティティ(ユーザー、カメラ、サイト を設定した後、アラームなど)、あなたのシステム構成データベース (DirectorySQL) を バックアップする必要があります。

### <span id="page-23-0"></span>5.2.1 サーバ管理の設定

サーバ管理設定ウィザードを使用すると、サービスや拡張機能、ディレクトリとゲートウェイの 接続、およびデータベースのためのライセンス、ネットワークカードの設定を構成するのに役立 ちます。このウィザードでは、あなたの Omnicast のインストール時にサーバ管理にアクセスす る最初のときに表示されます。その後、あなたはサーバ管理の[ツール]メニューからいつでもウ ィザードにアクセスすることができます。

重要 あなたがクリックしたとき 次 ステップのいずれかで、あなたの変更は、すぐには適用され ません ウィザードの最後に。設定手順をスキップするには、ページのいずれかにスキップをクリ ックしてください。

### サーバ管理を設定するには:

- 1. サーバ管理設定ウィザードを開きます。
	- あなたは Omnicast のサーバーをインストールする場合は、このウィザードが自動的に 開きます。
	- すでに Omnicast のサーバーをインストールしている場合は、サーバ管理で [ツール]> [サーバ管理構成ウィザード]をクリックします。
- 2. ステップ#1 では:ライセンスのインストール、次の手順を実行します。
	- あなたがサーバ管理の設定が完了した後にライセンスをアクティブ化するには、ウィザ ードが完了すると、構成のライセンスをクリックし、[次へ]をクリックします。
- 3. ステップ#2 では:インストールされているすべてのサービスが同じネットワークカ ードを使用していることを確認し、サービスを構成します。

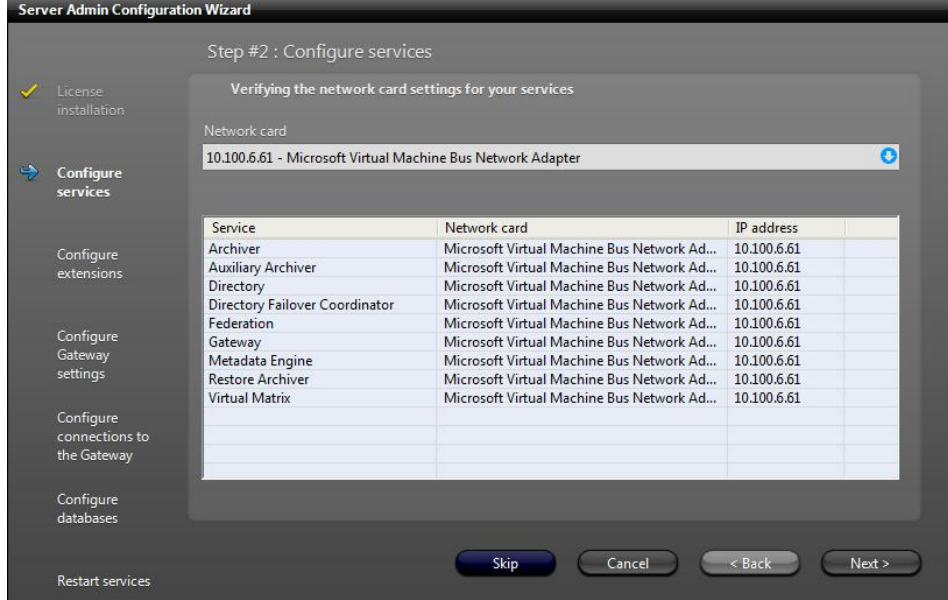

すべてのサービスがすでに同じネットワークカードを使用している場合は、ネットワーク カードのフィールドに表示されます。別のネットワークカードを選択するか、いないすべ てのサービスが同じネットワークカードを使用している場合は、ネットワークカードのド ロップダウンリストから選択し、[次へ]をクリックします。

4. (アーカイバがインストールされている場合のみ)、ステップ#3:インストール されたすべての拡張機能は、同じネットワークカードを使用していることを確認し、 拡張子を設定します。

注意:このステップでは、あなたの Omnicast のライセンスが有効な場合にのみ 使用可能で、[ツール]メニューから[サーバ管理設定ウィザードにアクセスしてい ます。

すべての拡張機能は、すでに同じネットワークカードを使用している場合は、ネットワ ークカードのフィールドに表示されます。別のネットワークカードを選択するか、すべ ての拡張機能は、同じネットワークカードを使用しているではない場合は、ネットワー クカードのドロップダウンリストから選択し、[次へ]をクリックします。

- 5. ステップ#4で(ゲートウェイがインストールされている場合のみ):ゲートウェイの構成 設定は、次の手順を実行します。
	- a) Directory またはゲートウェイへの接続タイプを設定します。 ゲートウェイのデフォルトの接続タイプはディレクトリです。ゲートウェイが接 続されている現在のディレクトリ/ゲートウェイの名前が下に表示されます。
	- b) デフォルトの下でのリダイレクトの種類を設定し、自動検出、ユニキャスト UDP、マ ルチキャスト、または無効への接続をサポート。 デフォルトのリダイレクトの種類は自動検出です。
- 6. ステップ#5 で:ゲートウェイへの接続を設定し、インストールされているすべてのサー ビスが同じゲートウェイの設定を使用していることを確認してください。
	- すべてのサービスが同じゲートウェイを使用しているいない場合は、からいずれかを選 択 ゲートウェイ 落ちる リストし、[次へ]をクリックします。
- 7. ステップ#6 で、次の操作を行い、データベースを構成します:

注意: [ツール]メニューから[サーバ管理にアクセスしている場合、およびインスト ールされているすべてのサービスが同じデータベース・サーバーを使用している場合、 この手順にのみ使用可能です。

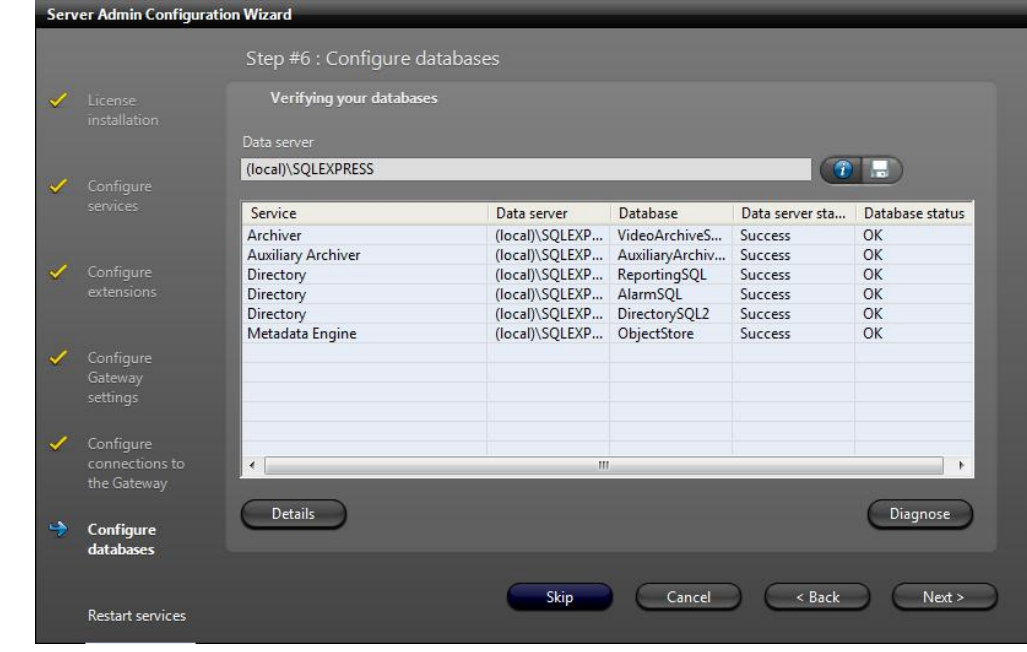

a) データ・サーバの分野では、データ・サーバを選択します。

注意: この設定を変更すると、一度にすべてのサービスへのデータ・サーバを割り当て ます。

- b) データ・サーバの接続をテストするには、テストをクリックしてください ボタン。
- c) データ・サーバへの接続が確立されている場合は、適用をクリックしてください ■ボ タン。

- d) データ・サーバにサービスを接続するには、診断をクリックしてください。
	- 接続が働いた場合は、データ・サーバのステータスは、成功は言う、 およびデータベースのステータスが OK と言います。[次へ]をクリック します。
	- サービスは、データ・サーバに接続できなかった場合は、詳細なエラーメッセ ージが表示されます。たとえば、データベースが存在しない場合は、あなたが 言われる、またはデータベースのバージョンが最新でない場合は、データベー スをアップグレードしたい場合は、あなたが求められます。
- e) 接続が成功したか失敗した理由についての詳細を表示するには、[詳細]をクリックしま す。
- 8. ステップ#7 では、次の操作を行い、サービスを再起動します。
	- 注意: [ツール]メニューから[サーバ管理にアクセスしている場合 Server のインストー ル時にクライアントアプリケーションがまだインストールされていないため、この手順 は、のみ使用可能です。
		- サーバ管理設定ウィザードがある後にインストールされているすべてのサービスを 再起動するには 閉じて、再起動サービスのオプションを選択します。
- 9. [完了]をクリックします。
- 10. ウィザードがでオプションを完了すると、あなたは、configure のライセンスを選択した場 合 ステップ 2[、](#page-23-0) 「に進みます。あなたの Omnicast [ライセンスをアクティブ化」](#page-29-0)。
- 11. サーバ管理を閉じます。

あなたは Omnicast のサーバーをインストールするプロセスに残っている場合は、に 進んで ステップ [23 S](#page-21-0)erver のインストール手順インチ

### <span id="page-29-0"></span>5.2.2 は、あなたの Omnicast ライセンスをアクティブ化

インストール後に再びサーバ管理にログオンし、以前にライセンスをアクティブ化しなかった 場合は、「ライセンスキーが無効である」と言うシステムライセンス]タブにエラーメッセー ジが表示されます。

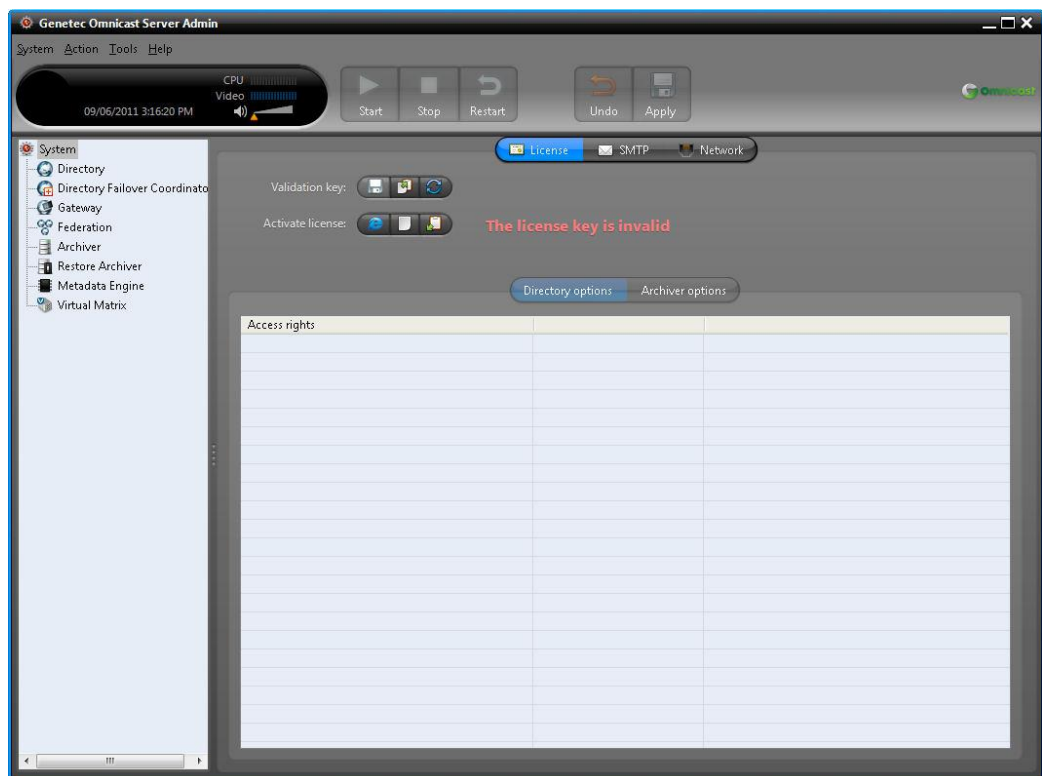

ライセンス1タブから、あなたの Omnicast ライセンスをアクティブ化するには2つの方法があり ます。

- [ウェブ活性化](#page-31-0) (つかいます あなたがインターネットへのアクセスを持っている場合は、 このオプション)
- [GTAP](#page-31-0) (つかいます あなたがインターネットへのアクセスを持っていない場合は、この オプション)

注意 あなたがいずれかの方法を使用してライセンスをアクティブ化しようとすると、それが無効 である場合、エラーメッセージは、起動が失敗した理由についての説明が表示されます。ライセ ンスは Omnicast の以前のバージョンのためである場合たとえば、あなたが言われます。検証キ ーが正しくない場合または、あなたは再生を押して、レジストリ内の検証キーを再生成するよう に要求されますけボタン。

### <span id="page-31-0"></span>ウェブ活性化とライセンスを有効にするには:

- 1. システムエンティティライセンス]タブでは、Web からのライセンス認証をクリックしてく ださい ボタン。
- 2. ウェブアクティベーション】ダイアログボックスで、18桁の Omnicast システム ID とア クティベーションパスワードを入力します。これらは、ソフトウェアの購入時にゼネテ ック販売部門によって提供されました。

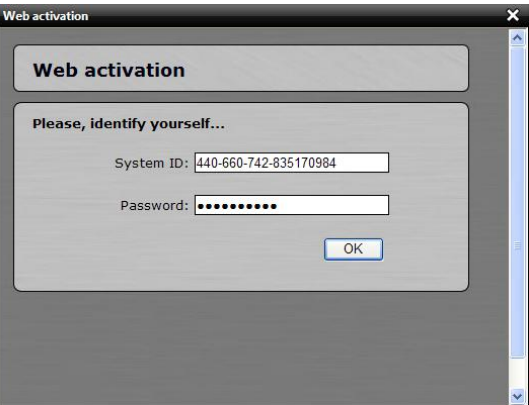

3.お使いのシステムは、複数のサーバが含まれている場合、あなたにライセンスを適用したい サーバーを選択します。

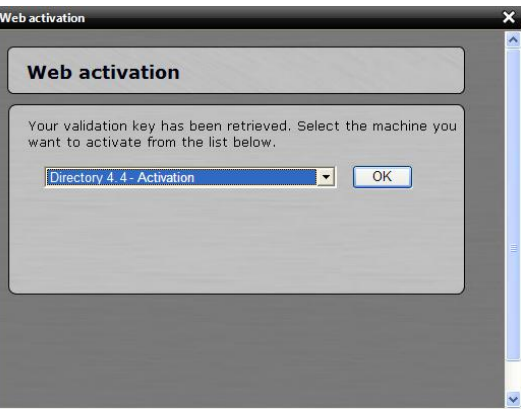

- 4. [OK]をクリックします。お使いの設定が正しい場合、確認メッセージが表示されます。
- 5. [OK]をクリックします。あなたのライセンス情報は、サーバ管理に表示されます。

### **GTAP** を通して、あなたのライセンスをアクティブにするには:

• 見る 「*GTAP* を通して、あなたの *Omnicast* [ライセンスのアクティブ化](https://tip.genetec.com/assets/Documents/Documentation/Omnicast/4.6/GA/Activating%20Your%20Omnicast%20License%20Through%20GTAP%20.pdf)」。

# <span id="page-33-0"></span>5.3 の Omnicast 4.8 SR8 クライアントのインストール

あなたがマシン上で初めての Omnicast クライアントをインストールしている場合は、この手順に 従ってください。

- 1. お使いのコンピュータの DVD ドライブでの Omnicast インストール DVD を挿入し ます。InstallShield ウィザードが表示されない場合は、Omnicast のルートディレク トリに Setup.hta をダブルクリックします。
- 2. クライアントのインストール]をクリックします。

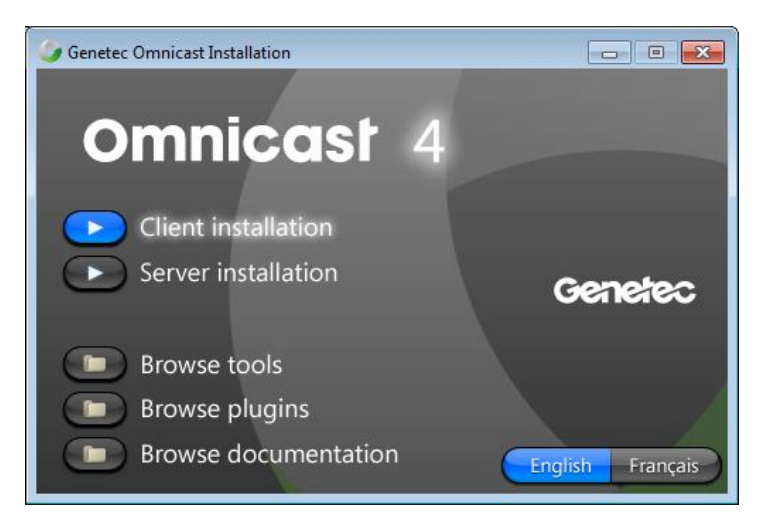

3. 欠落している前提条件ソフトウェアをインストールし、[インストール]をクリックし、 画面の指示に従ってください。前提条件ソフトウェアのインストールが完了したら、 [次へ]をクリックします。

インストールされている内容に応じて、インストールの途中でシステムを再起動する ように指示することができます。再起動が要求されている場合は、インストールを完 了するために行う必要があります。

- 4. 読み、使用許諾契約に同意し、[次へ]をクリックします。
- 5. Omnicast のクライアントが使用する言語を選択し、[次へ]をクリックします。これ は、InstallShield ウィザードの言語には影響しません。 あなたは言語ツールを使用して、後での Omnicast ソフトウェアの言語を変更することが できます。見る "[ソフトウェアを変更します](#page-39-0) 言語" ページ上 [21](#page-39-0)。
- 6. デフォルトのインストールフォルダを選択し、[次へ]をクリックします。別のインストー ルフォルダを選択するには、[変更]をクリックします。 注意: 関係なく、あなたがソフトウェアをインストールすることを選択した場所の、あな たには、少なくとも 2 を持っている必要があります あなたの C の空き領域の GB:ドライブ(またはどこに\ Windows がインストール されている)、それ以外の InstallShield は、あなたが十分なスペースがないことを 示しています。
- 7. タイプ選択]ウィンドウで、標準またはカスタムインストールを選択し、[次へ]をクリックし ます。
	- 典型的な すべてのクライアントアプリケーション(ライブビューア、アーカイブプレ ーヤー、設定ツール、およびすべてのプラグイン)をインストールします。このオプ ションは、ほとんどのディスク領域が必要です。

- カスタム あなたがインストールたいプログラムの機能を選択することができます。この オプションは、上級ユーザーにお勧めします。右側に表示され、簡単な説明を参照する プログラムの機能を選択します。各機能のインストールに必要なスペースも示されてい ます。あなたは、次の機能をインストールすることができます。
	- 設定ツール
	- ライブビューア
	- アーカイブプレーヤー
	- すべてのプラグイン
	- ツール(マクロエディタおよびレポートビューア)
	- オンラインヘルプ(あなたが設定ツール、ライブビューア、またはアーカイブ Player で F1 をクリックしてオンラインヘルプにアクセスすることができます)

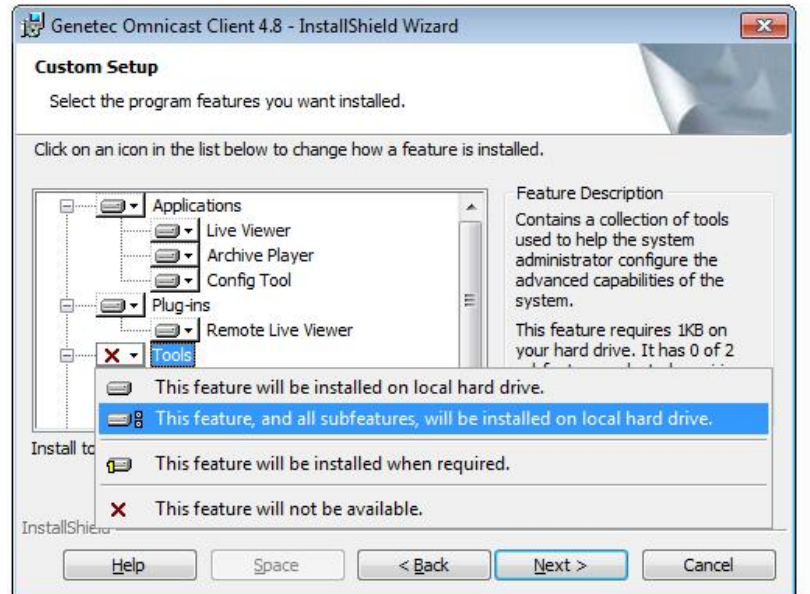

注意: レポートビューアをインストールするには、実行中の SQL インスタンスは、ワ ークステーションからアクセス可能でなければなりません。

- 8. あなたがレポートビューアのインストールを選択した場合は、データベースサーバを選択す るように求められます。
- 9. [次へ]をクリックします。
- 10. ファイアウォールルール]ウィンドウで、ゼネテックの Omnicast クライアント 4.x のは、そのアプリケーションのために必要なファイアウォールルールを作成するた めに許可する]を選択します。 インストールされているすべてのクライアントアプリケーションがファイアウォールの 例外として追加されていることを確認するには、このオプションを選択して、適切に機
- 能することができます。
- 11. [インストール]をクリックします。

プログレスバーがインストール状態を示します。

<span id="page-37-0"></span>12. あなたがアーカイブ Player をインストールすることを選んだと Windows 2008 R2 を使用 している場合、メッセージは ASF 形式の動画をエクスポートするには、Windows デスクト ップエクスペリエンス機能をインストールしなければならないことを言って、インストー ル時に表示されます。見る "[用デスクトップエクスペリエンス機能をインストールします。](#page-37-0) [Windows 2008](#page-37-0) の R2」ページの [20](#page-37-0)。

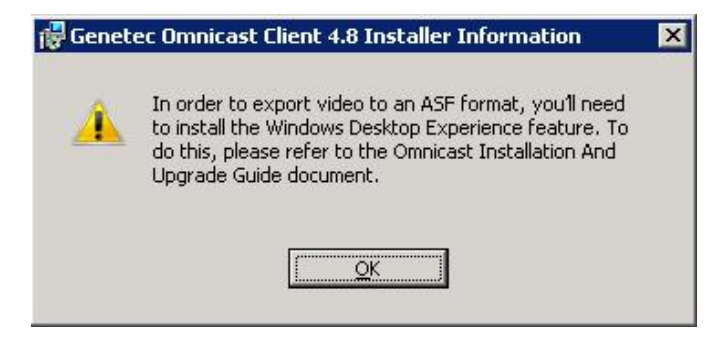

13. [OK]をクリックします。

- 14. インストールが完了したら、[完了]をクリックします。
- 5.3.1 は、Windows 2008 R2 用のデスクトップエクスペリエンス機能をインストールします。

Windows 2008 の R2 システム上の ASF 形式にビデオをエクスポートするには、 Windows のデスクトップエクスペリエンス機能をインストールする必要があります。

- 1. [スタート]> [管理ツール]> [サーバーマネージャ]を選択します。
- 2. [機能の概要]セクションでは、機能の追加]をクリックします。
- 3. インストール>デスクトップエクスペリエンス]チェックボックスを選択し、[次へ]をクリッ クします。

### 5.3.2 は、Windows 2012 R2 用のデスクトップエクスペリエンス機能をインストールします。

Windows の 2012 R2 システム上の ASF 形式にビデオをエクスポートするには、 Windows のデスクトップエクスペリエンス機能をインストールする必要があります。

- 1. サーバーマネージャーを開き、その後、追加の役割と機能をクリックしてください。
- 2. あなたがページを開始する前に、[次へ]をクリックします。
- 3. 役割ベースまたはインストールタイプとして機能ベースのインストール]を選択し、[次へ]を クリックします。
- 4. 適切なサーバーを選択し、[次へ]をクリックします。
- 5. [次へ]をクリックして、[サーバーの役割の選択]ページをスキップします。
- 6. [機能の選択]ページで、ユーザーインターフェイスとインフラストラクチャを展開します。
- 7. デスクトップエクスペリエンス]チェックボックスを選択します。
- 8. >機能の追加]を[次へ]をクリックします。
- 9. インストールが完了すると、サーバーが再起動して、必要であれば[確認]ページで、自動 的に再起動先のサーバーを選択します。

# <span id="page-39-0"></span>6 ソフトウェアの言語を変更します

あなたは言語ツールを実行することで、いつでもソフトウェアで使用される言語を変更すること があります。

注意: あなたはそれを使用することができます前に、あなたの Omnicast ライセンスは、特定の言 語をサポートしている必要があります。ドロップダウンリストで言語の可用性は、必ずしもあなた がそれを使用するためのライセンスを持っているという意味ではありません。他の言語の使用に関 する情報については、「国際言語サポートを参照してください。

### 言語ツールを実行するには:

• [スタート]> [すべてのプログラム]> [ゼネテックの Omnicast 4.8]> [ツール]> [言語ツール]を クリックします。希望の言語を選択し、[OK]をクリックします。あなたがアプリケーショ ンを再起動すると、それはあなたが選択した新しい言語になります。

# 以前の Omnicast のバージョンからのアップグレード 7

# 7.1 サポートされているアップグレードパス

Omnicast 4.8 SR8 はの Omnicast の以前のバージョンから次のアップグレードパスをサポートし ています。

- 4.8 SR8 4.6(すべてのバージョン)
- 4.8 SR8 4.7 (すべてのバージョン)
- 4.8 SR8 4.8(すべてのバージョン)

## 7.2 アップグレードする前に

Omnicast をアップグレードする前に、このセクションの情報をお読みください。

Omnicast のバージョン 4.5 GA で開始新しいライセンス手順があります。4.5 GA より前の Omnicast のバージョンのために取得したライセンスはいずれもの Omnicast 4.8 SR8 では 動作しません。ゼネテックテクニカルサポートに連絡し、それらにライセンスをアップグ レードするには 1 営業日の最小値を許容します。それに応じてアップグレードをスケジュ ールしてください。

### サーバーをアップグレードする前に、次の手順を実行します。

- 1. [スタート]> [コントロールパネル]> [管理ツール]> [サービス]をクリックします。
- 2. services.msc とから、すべての Omnicast サービスを停止します。
- 3. ウォッチドッグトレイアプリケーションを終了して閉じます。
- 4. バックの Omnicast サーバーのレジストリキーおよびすべての Omnicast データ ベースをバックアップします。詳細については、Omnicast の管理者ガイドの 「バックアップツール」を参照してください。 あなたがサービスを実行するために、デフォルトのローカルシステムユーザー

OmnicastSvcUsr を使用していない場合は、ログオン情報をご用意ください。

5. すべての Omnicast アプリケーション(設定ツール、サーバ管理、ライブビューワ、アーカ イブプレーヤー)を閉じます。

<span id="page-41-0"></span>7.3 4.8 SR8 への Omnicast 4.x からのアップグレード

以下の情報は、4.8 SR8 に以前の Omnicast のバージョンからアップグレードする方法について説 明します。

注意: 管理者権限は、アップグレードを実行するために必要とされています。

7.3.1 アップグレードサーバー

あなたは、同じコンピュータ上で実行されているの Omnicast サーバーの 2 つのバージョンを持つ ことはできません。

- 1. 古いバージョンが存在するコンピュータ上の Omnicast 4.8 SR8 Server をインストー ルする場合、メッセージは、最新バージョンをインストールするかどうかを尋ねる 表示されます。[OK]をクリックします。
- 2. サーバーインストールへようこそ]ウィンドウで、アップグレードプロセスを続行す るか、インストールを停止するには、[キャンセル]をクリックして[次へ]をクリック します。
- 3. フォロー「[Omnicast 4.8 SR8 Server](#page-13-0) のインストールページの」手順 8[。](#page-13-0)

注意: サーバ管理設定ウィザードが開いたら、あなたはあなたの設定を再設定する必要は ありません。、ステップをスキップスキップ]をクリックし、[サーバ管理を閉じます。 Omnicast サーバーの古いバージョンでは、アップグレード処理中に削除されます。

7.3.2 アップグレードプラグイン

Omnicast 4.4 以降では、プラグインの 2 種類、バージョン依存のプラグインとバージョン独立 したプラグインがあります。

- バージョン依存のプラグイン。 バージョン依存のプラグインはプラグインのバージョ ン 4.8 にアップグレードする必要があります。
- バージョン独立したプラグイン。 あなたは、バージョン独立したプラグインをアップグ レードする必要はありません。バージョン独立したプラグインは、バージョン 2.0 で始 めます。バージョン独立したプラグインはの Omnicast 4.7 リリースサイクルの間に、最 新バージョンにアップグレードすることができ、そして、まだの Omnicast 4.8 と互換性 があります。

最新のプラグインパッケージはで、GTAP で見つけることができます

[http://gtap.genetec.com](http://gtap.genetec.com/)。 あなたは GTAP にログオンするためのユーザー名とパスワードが 必要になります。

### **Omnicast** のプラグインをアップグレードするには:

このセクションでは、すべてのプラグインのためのいくつかの一般的なアップグレード手順を示 しています。個々のプラグインのアップグレード手順の詳細については、プラグイン独自のユー ザーガイドを参照してください。このリリースで利用可能なプラグインの一覧とそれに対応する ユーザーガイドのために、任意のの Omnicast 4.8 ユーザーガイド「の Omnicast プラグインのマ ニュアルについて」を参照してください。

1. あなたのプラグインは、カスタム XML 設定ファイル(「イベントのマッピングファイル」 と呼ばれる)を使用している場合は、ファイルのコピーを作成し、安全な場所に保管して ください。

- 2. あなたはライブビューアプラグインをインストールしている場合は、ローカルコンピュータ 上でライブビューアを閉じます。
- 3. プラグインの古いバージョンをアンインストールし、設定ツールでそのインスタンスを削除 します。
- 4. 新しいプラグインをインストールしてください。
- 5. あなたが他の場所で保存された 1 と、新しくインストールされた XML ファイルを上書きし ます。通常、この XML ファイルは、デフォルトで配置されています
	- C:\プログラムファイル\の Omnicast プラグイン 4.8 (バージョン依存プラグイン用)。

genetec.com | Omnicast 4.8 SR8 のインストールとアップグレードガイド ねんしょう しゅうしょう しゅうしょう

- C:\プログラムファイル\の Omnicast プラグイン\ <プラグイン名>。(バージョン独立 したプラグインの場合)。
- <span id="page-43-0"></span>6. 次のいずれかを実行します。
	- あなたはメタデータエンジンのプラグインをインストールした場合は、メタデータエン ジンを再起動します。
	- あなたはライブビューアプラグインや仮想マトリックスプラグインをインストールした 場合は、仮想マトリックスを再起動します。
- 7. 設定ツールを開き、アップグレードしたプラグインのインスタンスを選択して、それが 新しいプラグインのインストールフォルダを指すように、イベント・マッピング・ファ イルのパスを変更します。

注意: インストーラは、同じフォルダに配置しますので、別のバージョンの独立したプ ラグインからアップグレードする場合は、この手順は必要ありません。

7.3.3 アップグレードクライアント

Omnicast 4.8 SR8 はの Omnicast クライアントの以前のバージョンと同じマシン上にインストー ルすることができます。

### **Omnicast** クライアントをアップグレードするには:

- 1. Omnicast クライアントの以前のバージョンが存在するコンピュータ上の Omnicast クライ アントをインストールする場合、メッセージは、の Omnicast の新しいバージョンが古い バージョンと並行してインストールされることを示すが表示されます。
- 2. [OK]をクリックします。
- 3. クライアントのインストールようこそ]ウィンドウでは、以前のバージョンと並行して、現 在のクライアントバージョンをインストールするか、インストールを中止するには、[キャ ンセル]をクリックして[次へ]をクリックします。
- 4. フォロー「Omnicast 4.8 SR8 [クライアントのインストールペ](#page-33-0)ージの」手順 [18](#page-33-0)。

# 8 サイレントの Omnicast のインストールの実行

サイレントインストールでは、任意の質問に答える、またはインストールの過程で任意のプロン プトに応答する必要はありませんソフトウェアをインストールする自動化された方法です。あな たは、コマンドライン上で一連のコマンドを入力しての Omnicast のサイレントインストールを 実行することができます。あなたは Omnicast のサーバーとの Omnicast クライアントのサイレン トインストールを実行し、アプリケーションごとにインストールする機能を選択することができ ます。それぞれのケースでは、アプリケーションは任意の視覚的なフィードバックを提供せずに インストールされているので、質問やプロンプトを含むすべてのダイアログボックスはスキップ されます。あなたは、サーバーインストールの途中でライセンスを入力するよう求められること はありません。そのため、インストール後に、それを入力する必要があります。

注意: 何かが完了することから、サイレントインストールを防ぐない状況では、アクション が必要な場合は、ユーザーに提供するいくつかの命令があるかもしれません。

あなたは、サイレントインストールをカスタマイズするために、コマンドラインに以下のタ イプの情報を入力することができます。

• インストールの言語

- アプリケーション言語
- クライアントまたはサーバーのインストールパス
- インストールするには、クライアントまたはサーバーの機能
- サービスを実行するためのユーザー名とパスワード
- データベースサーバー名

## <span id="page-45-0"></span>8.1 のインストールおよび以前のソフトウェアバージョンからのアップグレード

あなたは、サイレントインストールのために、この文書で説明したものと同じコマンドを使用し て、の Omnicast 4.8 SR8 への Omnicast(4.6、4.7、4.8)の以前のソフトウェアバージョンか らのサイレントアップグレードを実行することができます。

- ただ、サイレントインストールと同様に、サイレントアップグレードは非常に少数のプロン プトや視覚的なフィードバックを表示します。
- サーバーをアップグレードすると、サーバーソフトウェアの旧バージョンを削除し、1 つのバー ジョンのみを同じコンピュータにインストールすることができるため、サーバーソフトウェアの 新しいバージョンをインストールします。
- 同じコンピュータ上のクライアントソフトウェアの複数のバージョンが存在することがで きるので、クライアントをアップグレードすると、クライアントの他のバージョンと一緒 にクライアントの新しいバージョンをインストールします。それらが不要になった場合は、 手動でクライアントの古いバージョンを削除することができます。

### 8.2 サイレントインストールメカニズム

Omnicast は、Windows インストーラパッケージファイル(MSI)を使用して配布され、バッ クグラウンドで実行され、自動化されたプロセスを介してインストールすることができます。 通常、通常のインストール時にユーザーによって入力されたプロパティは、コマンドラ インで入力したとします。msiexec.exe に直接渡されます。

**msiexec.exe** の MSI ファイルをインストールするための責任を負うアプリケーションです。 このアプリケーションは、通常、C に位置しています:\ WINDOWS \ system32 に。

注:**msiexec.exe** を その経路は、参考のために与えられているように、この文書で説明するコ マンドによって自動的に起動されます。

必要な場合は、Windows のタスクマネージャの[プロセス]タブでの msiexec.exe を監視するこ とで、サイレントインストールの進捗状況を確認することができます。

サイレントインストールを実行すると、あなただけが必要な引数と一緒に、(/クライアントま たは/ Server)をインストールするアプリケーションのフォルダ内の setup.exe を実行する必要 があります。setup.exe が自動的に MSIEXEC.EXE するコマンドを渡し、その.msi ファイルを使 用してアプリケーションの設定を調整します。

### 8.3 始める前に

サイレントインストールを実行する前に、以下のことを考慮してください。

- サイレントインストールを実行する前に欠落している前提条件をインストールすることをお 勧めします。あなたは、彼らが自動的にインストールされますされない場合は、しかし、あ なたのマシンは、警告なしに再起動すると、サイレントインストール中断されます。あなた は、もともと入力した-でサイレントインストールを起動するために同じコマンドラインを 起動して、サイレントインストールを再起動する必要があります。
- ■必要に応じてゼネテックの Omnicast の 4.x バージョン依存 SDK(\の Omnicast 4.X VD SDK \ VDSDK.EXE)は、手動でインストールする必要があります。
- あなたは Omnicast のサーバーをインストールする場合は、の Omnicast が接続するデータ ベース・サーバーが使用可能であることを確認する必要があります。何も存在しない場合、 あなたはあなたのシステム上の任意の PC 上でサイレントインストールを実行する前に、

サーバーPC上の Microsoft®SQL Server 2008 R2の Express Edition をインストールする ことができます。マイクロソフトの SQL Server 2008 R2 Express Edition のの InstallShield は Omnicast の配布 DVD のフォルダ\サーバー\ SQLEXPRESS に発見されま した。

以下は、特定のインストールシナリオのために必要とされます。

- <span id="page-47-0"></span>• = ALL ADDLOCAL を使用してフルインストールを実行する場合、インターネットインフォメ ーションサービス (IIS) をインストールする必要があります。
- Omnicast のサービスが代わりの Omnicast が追加され、デフォルトのユーザー・アカウント の下で実行するためには、既存の Windows ユーザーアカウントを選択することができます。 このケースでは、「サービスとしてログオン」ユーザー権利を持っており、それは、 Administrators グループの一部である Windows ユーザーアカウントのユーザー名とパスワー ドを入力する必要があります。
- Windows は、あなたが管理者権限を持っていない使用しているアカウントと、インストー ルは失敗します。 あなたが明示的にこれらの値を入力しない場合は、デフォルトが自動的に正しいユーザー権

限と特権を与えられている使用されています。参照する [SERVICEUSERNAME](#page-59-0) そして [SERVICEPASSWORD](#page-59-0) に ページ [31](#page-59-0)。

# 8.4 コマンドラインを使用

コマンドラインを開くには、[スタート]> [ファイル名を指定して実行]ダイアログボックスの [すべてのプログラム]> [ファイル名を指定して実行タイプ cmd を。

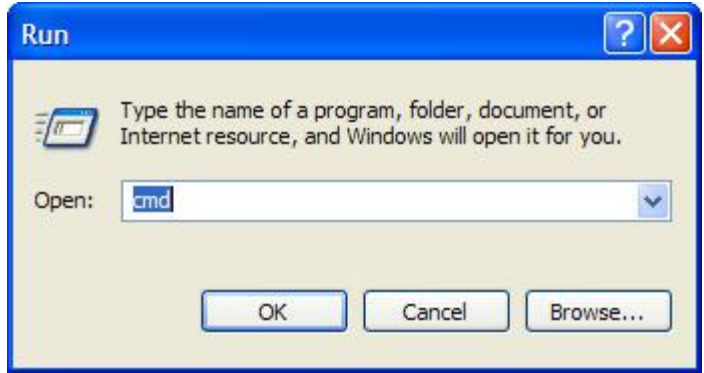

一般的に、あなたは黙ってインストールするアプリケーションのための setup.exe との.msi ファイルが置かれているフォルダに、コマンドラインを指します。詳細については、「を参 照してください[。サイレントインストール](#page-45-0) [機構」](#page-45-0) ページ上 [24](#page-45-0)。

あなたが C のルートに(すべての Omnicast クライアントファイルを含む)フォルダクライアン トを置いている場合たとえば、:\ドライブを、そしてあなたは Omnicast のクライアントのサイ レントインストールを実行するには、コマンドプロンプトで次のように入力します。

**c:** 次いで、CD クライアントを入力(C ドライブのルートに切り替えます)。C:クライアント \>コマンドプロンプトは現在、クライアントの Setup.exe ファイルを含むディレクトリを指し ている必要があります。

注意 コマンドラインは、850 文字の最大に制限されています。詳細については、「を参照 してください[。コマンドライン文字制限」](#page-67-0)ページの [35](#page-67-0)。

高度なインストール方法を使用して、あなたは例えば、引用符でコマンドラインからの setup.exe のフルパスを参照することができ、「C:\の Omnicast \ゼネテック\クライアント \ setup.exe を」(パスにスペースが含まれていません)。だけでなく、バッチファイルからサ イレントインストールコマンドを実行しています。

# <span id="page-49-0"></span>9 サイレントインストールコマンドライン構文

### 9.1 基本的な構文

### **Omnicast** のサイレントインストールのための基本的な構文を実行するには:

• コマンドプロンプトで、インストールするアプリケーションの setup.exe を含むフォルダ を指す、次のように入力します。 *C*:*\> setup.exe* を*/ L [*インストール言語*] / S / V "/ QN INSTALLDIR = [*インストールパス*]"* ここで、[インストール言語]はインストーラが使用する言語であり、[インストールパス]ソ フトウェアをインストールする必要があるパスです。

# 9.2 セットアップの引数

セットアップの引数は SETUP.EXE の動作を決定します。次の引数は必須です。上記のイタ リック体の - - / v の引数のためのオプションのインストールプロパティは、後に文書で覆 われています。

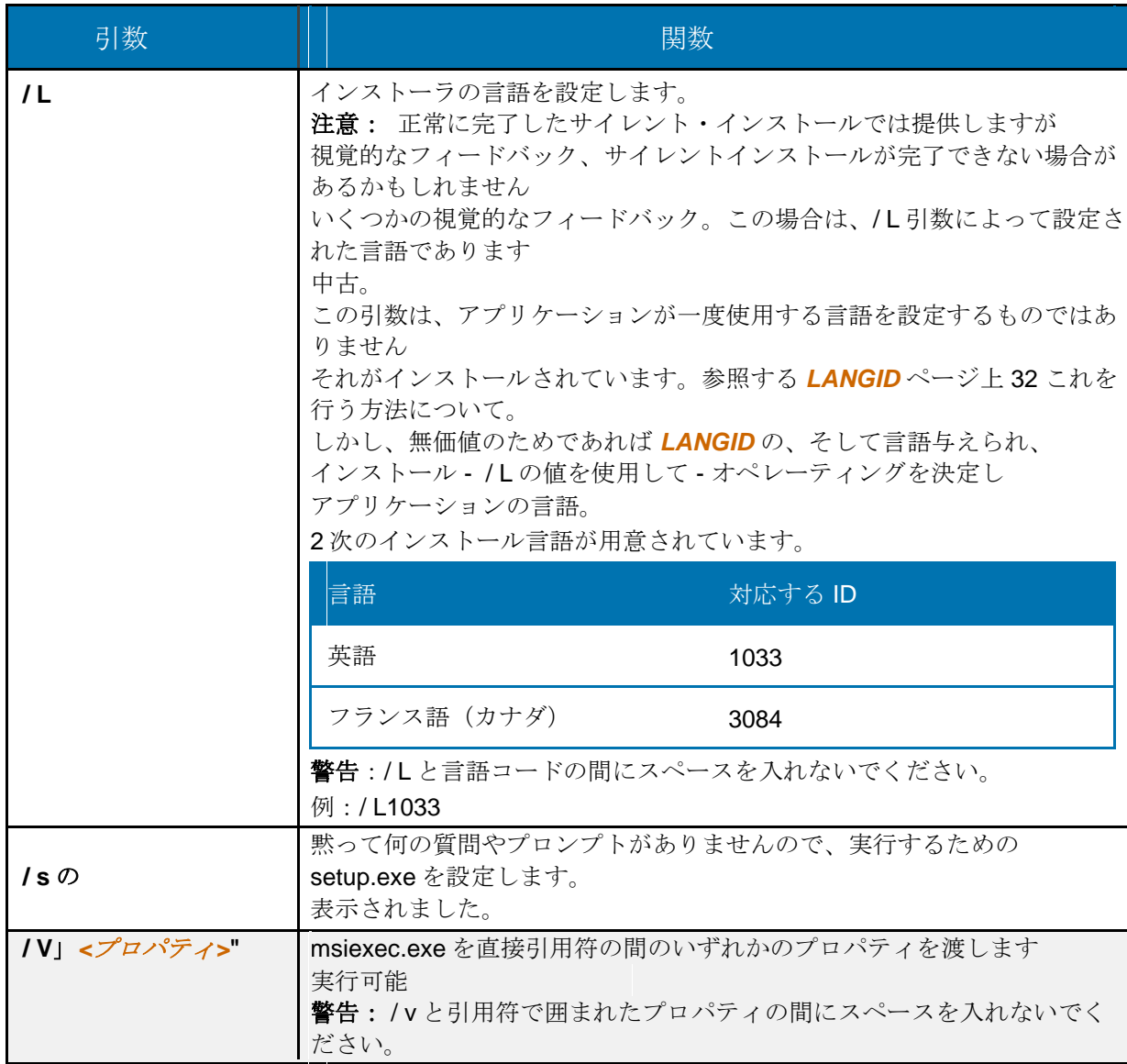

# <span id="page-51-0"></span>9.3 インストーラの引数

インストーラの引数は、すぐにセットアップ引数/ v 以下の二重引用符で囲んで入力されます。 彼らは動作するように、どのようなインストール方法をインストーラ (msiexe.exe) を教えてく ださい。

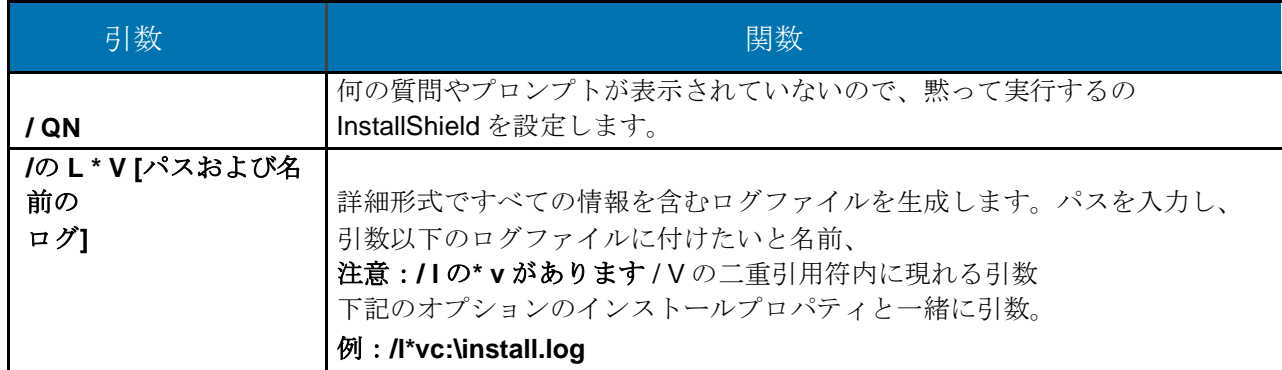

# 10 のサイレントインストールのプロパティ

次はすぐ/ V の引数を以下の二重引用符で入力することができるオプションのプロパティです。 これらのプロパティは、機能がインストールされ、どのようにされているかを判断するために msiexec.exe のために送信されます。プロパティ名とその値は大文字と小文字を区別しません。 すべてのプロパティはオプションです。デフォルトは、該当する場合与えられています。

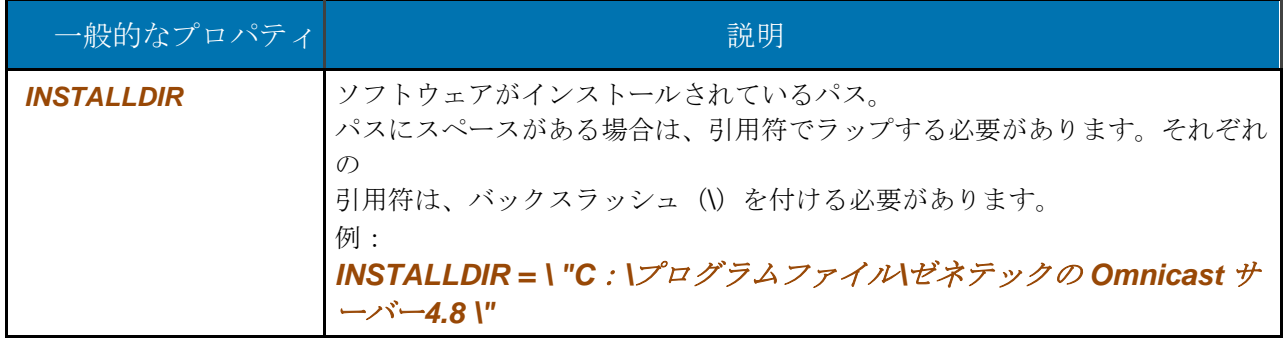

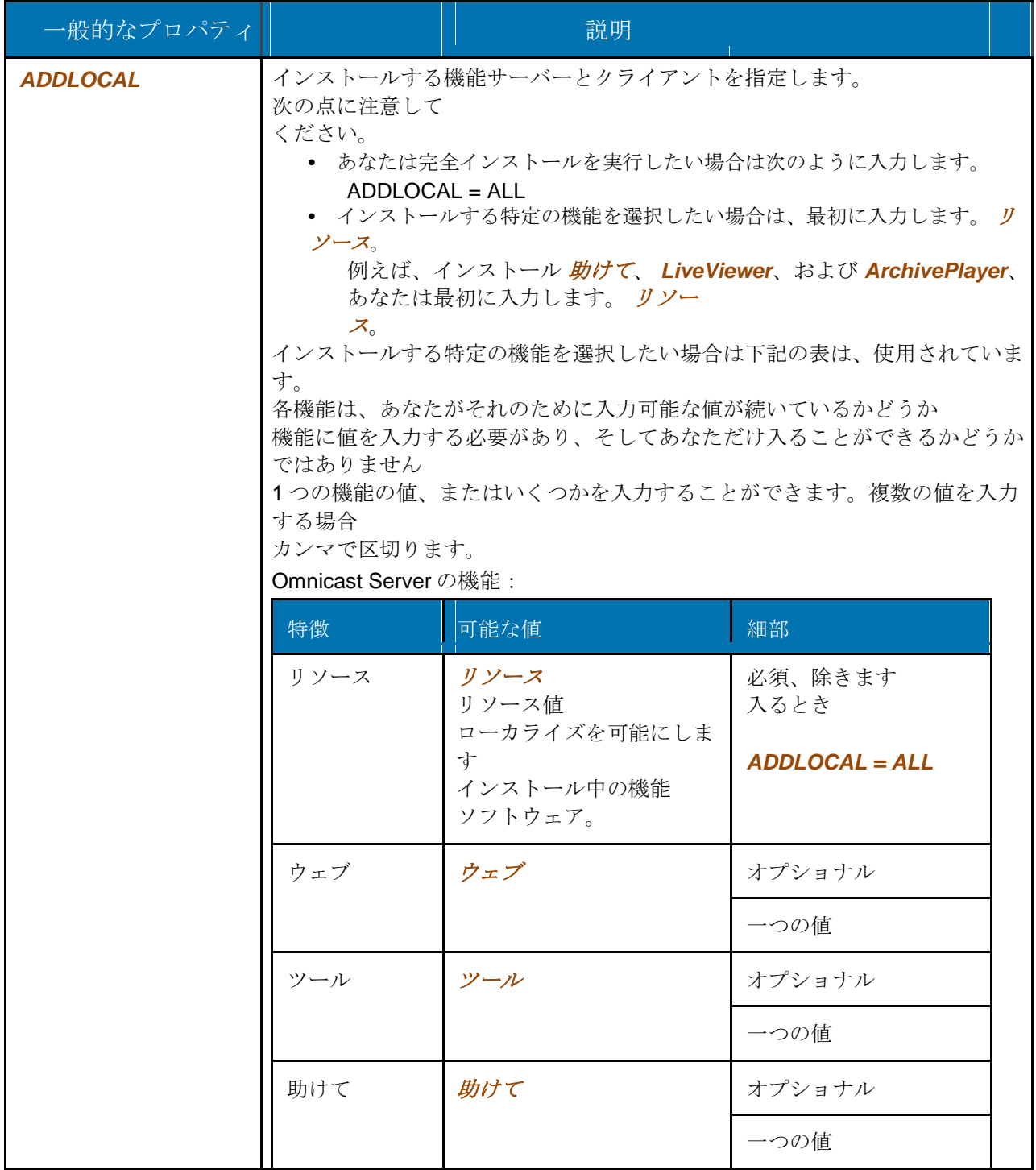

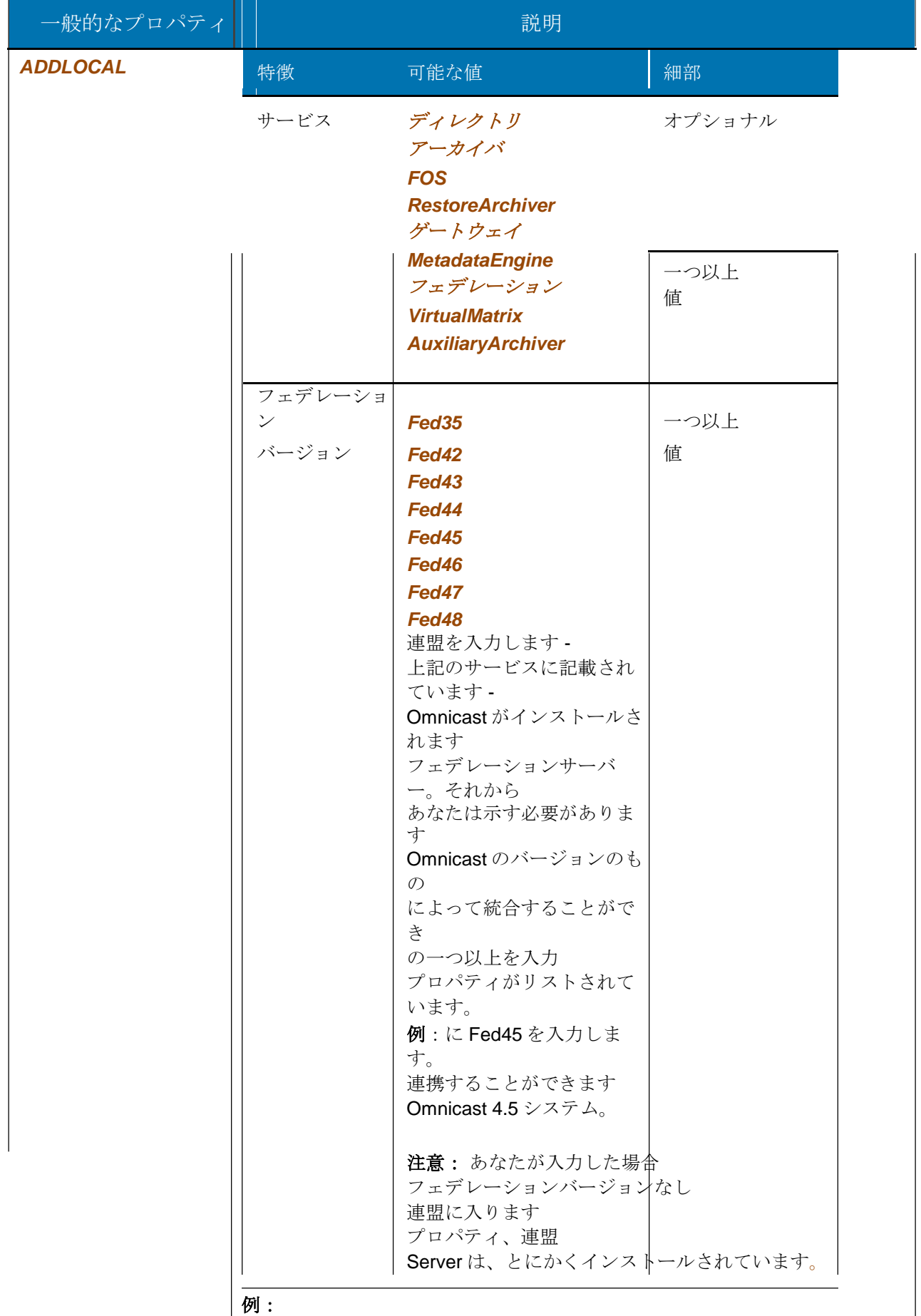

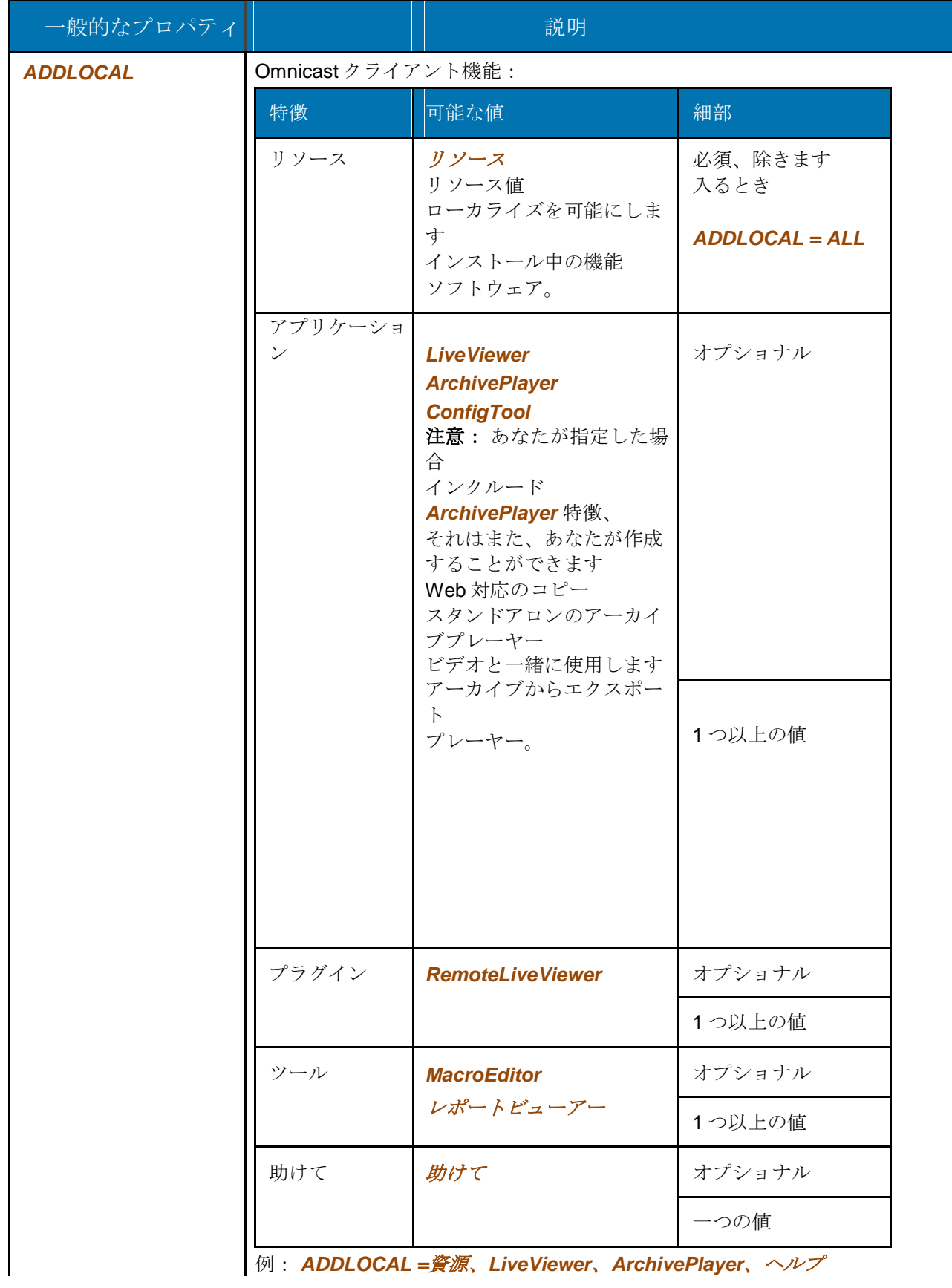

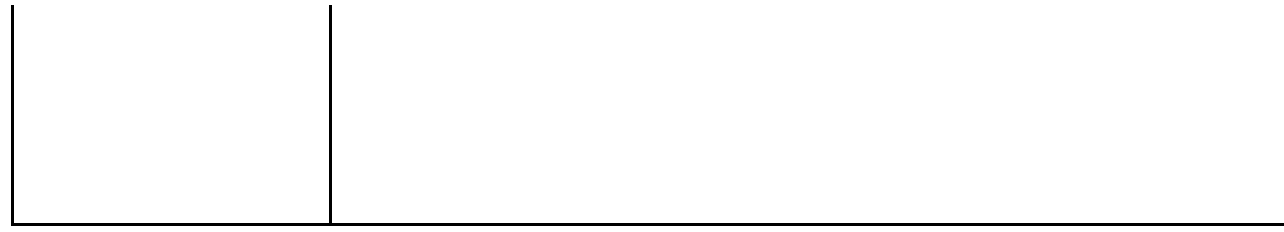

<span id="page-59-0"></span>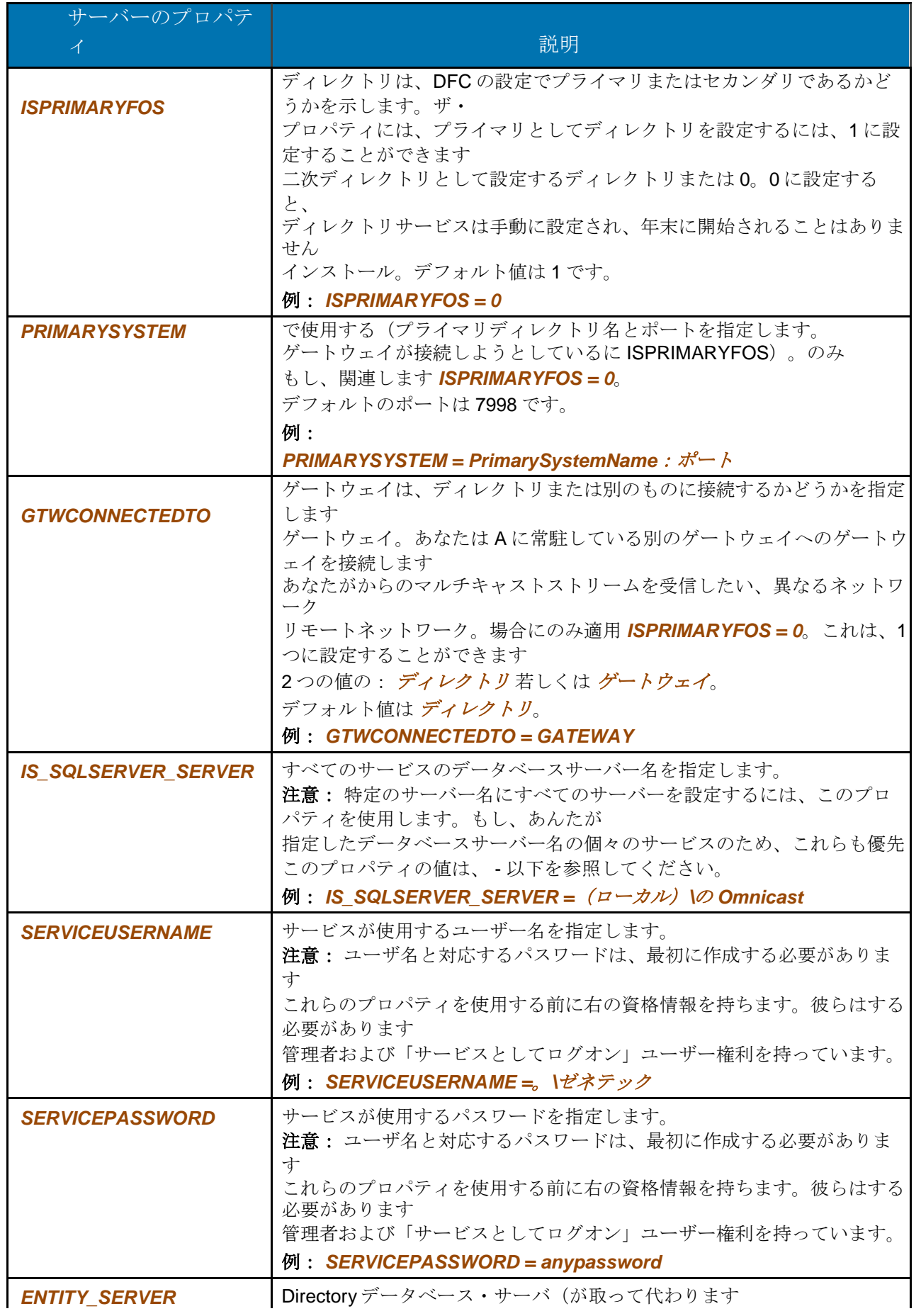

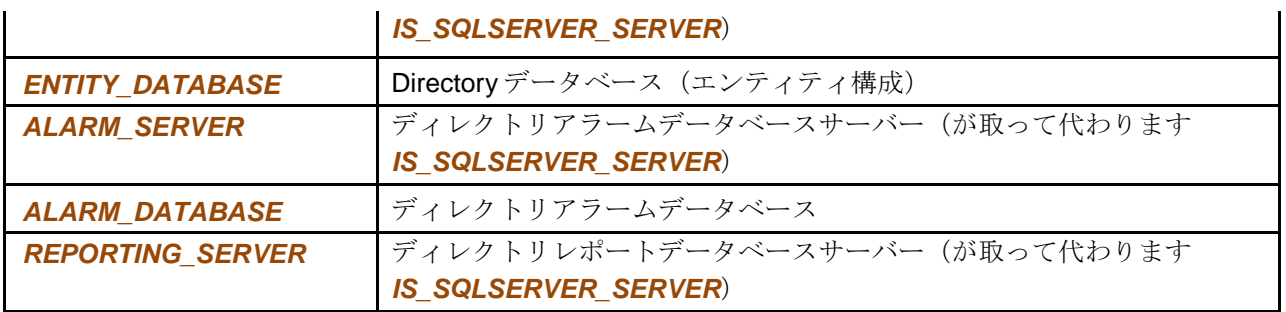

<span id="page-61-0"></span>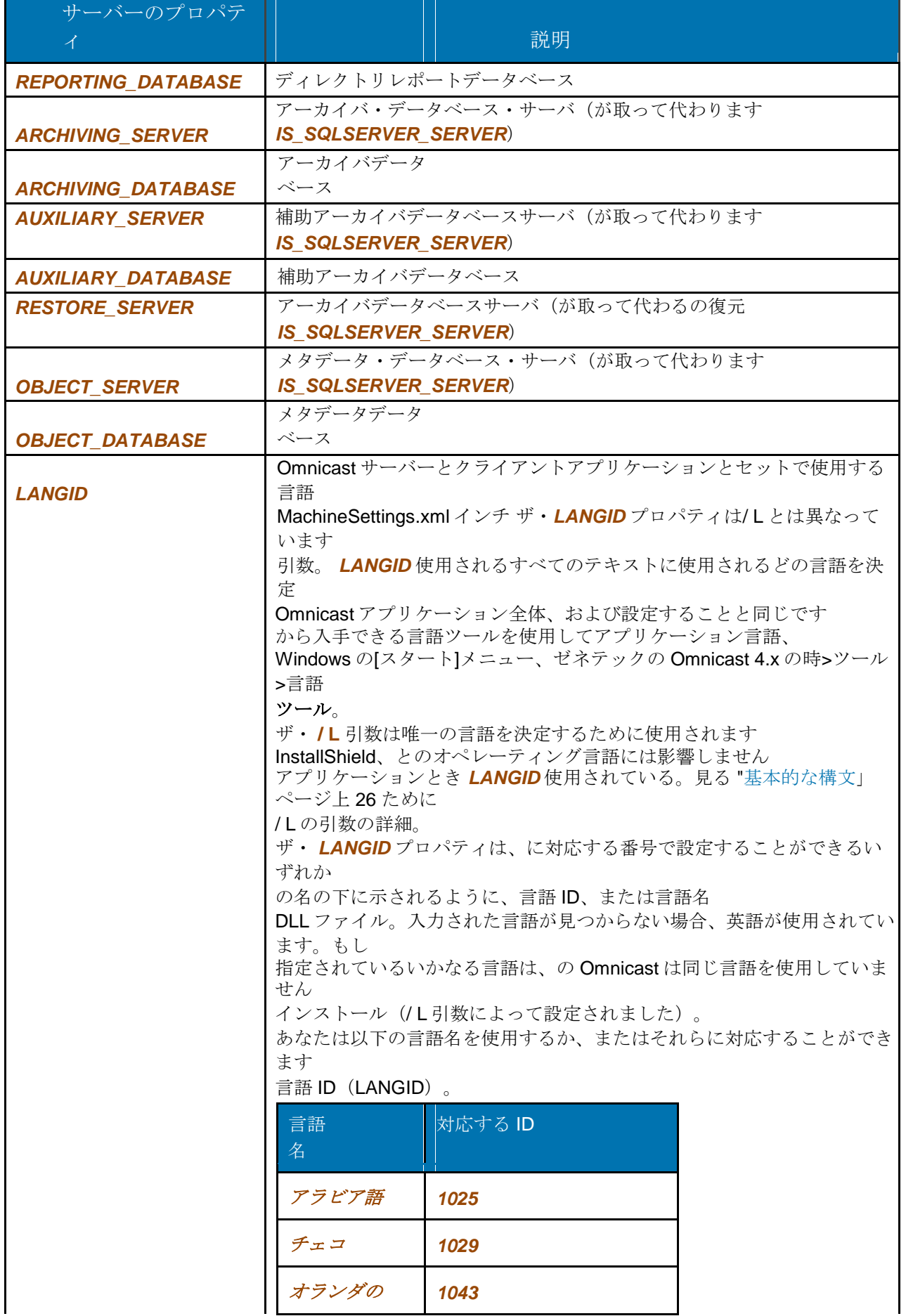

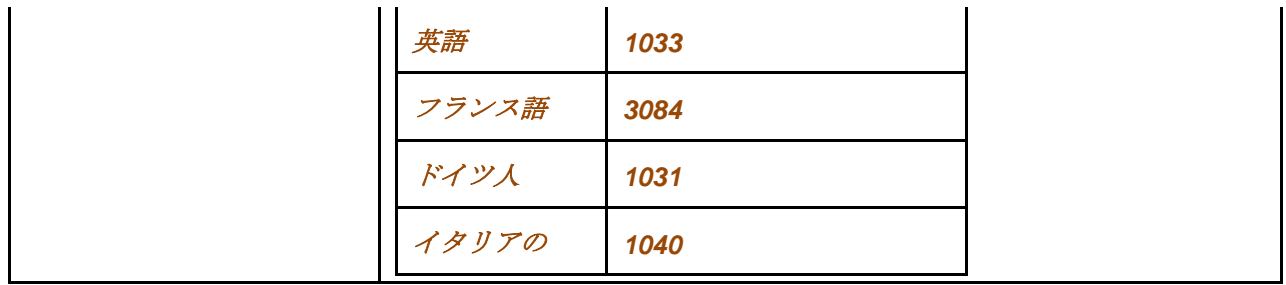

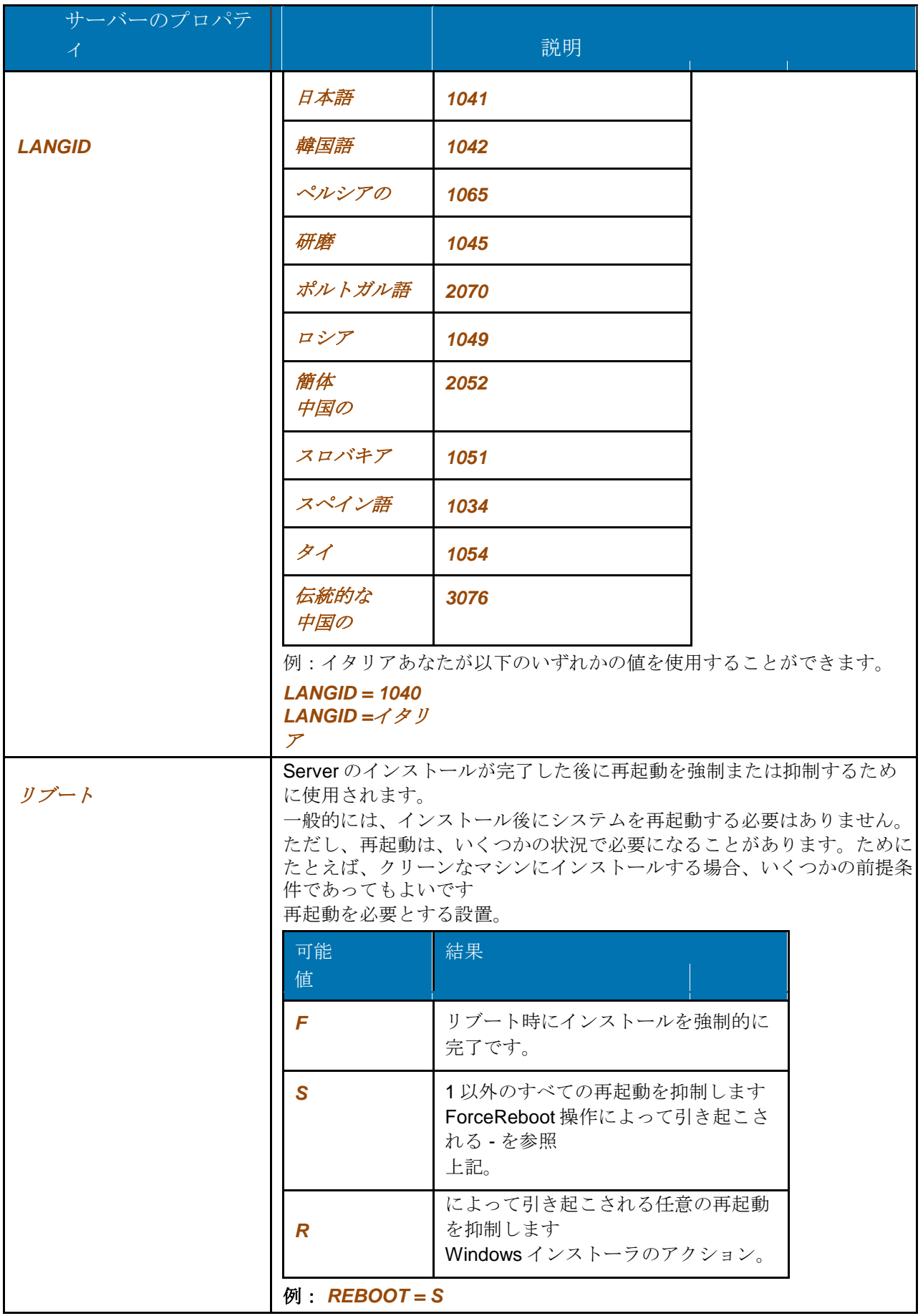

# <span id="page-65-0"></span>11 サイレントインストールの例

以下の実施例は、異なるシナリオの下でのサイレントインストールを行う示します。

注意: あなたのインストールのための基盤として機能するように、コマンドラインにこれらの 例をコピーして貼り付けることができます。

### 11.1 サーバのサイレントインストールの例

次のサーバーをインストールするためのコマンドラインの例です。

例 **1**:

### **Setup.exe** の**/ L1033 / S / V**」*/ QN ADDLOCAL =*リソース、ディレクトリ、アーカイバ *INSTALLDIR = C*:*\ NEWSERVER SERVICEUSERNAME =*。*\ TOTO* <sup>の</sup> *SERVICEPASSWORD =*パスワード *ENTITY\_SERVER =*(ローカル)*\*<sup>の</sup> *Omnicast ENTITY\_DATABASE = DirectorySQL REBOOT = S*"

Archiver は下で実行するためのサービスのために特定のユーザ名とパスワードを使用してインス トールされます。ファイルは、そのパス C である新しいフォルダにインストールされていま す:\ NEWSERVER。ディレクトリサーバとデータベース名が指定され、何の再起動は発生し ません。インストールは静かに実行されます。言語は、インストーラの用途は英語となります。

### 例 **2**:

**Setup.exe** の**/ L1033 / S / V**」*/ QN INSTALLDIR = \ "C*:*\*プログラムファイル*\*ゼネテックの *Omnicast* サー バー*4.8 \" ADDLOCAL =*リソース、ディレクトリ、アーカイバ、ゲートウェイ、*VirtualMatrix*、ヘルプ、連盟、 *Fed45*、*Fed46*、*Fed4 7*"

ディレクトリ、アーカイバ、ゲートウェイ、仮想マトリックスおよびヘルプファイルは静か にインストールされています。同様に、フェデレーションサーバーがインストールされてい る、そしてバージョン 4.5、4.6 であり、4.7 の Omnicast システムが連携することができます。 言語は、インストーラの用途は英語となります。

### 例 **3**:

#### **Setup.exe** の**/ L3084 / S / V**」*/ QN*"

典型的なインストールでは、静かに実行されます。言語は、インストーラの用途はフランス語に なります。

例 **4**:

#### **Setup.exe** の**/ L1033 / S / V**」*/ QN ADDLOCAL = ALL*"

完全インストールは静かに実行されます。言語は、インストーラの用途は英語となります。

例 **5**:

### **Setup.exe** の**/ L1033 / S / V**」*/ QN ADDLOCAL = ALL IS\_SQLSERVER\_SERVER =*(ローカル)

#### *\ SQL2005 /*<sup>の</sup> *L \* V C*:*\ Serverlog.log*"

完全インストールは静かに実行されます。すべてのサービスが使用するデータベースサーバー名 は IS\_SQLSERVER\_SERVER 値を使用して設定されます。ログファイルが作成され、C のルー トに置かれている:ドライブ。言語は、インストーラの用途は英語となります。

### 例 **6**:

**Setup.exe** の**/ L1033 / S / V**」*/ QN ADDLOCAL = ALL LANGID = 1041*"

完全インストールは静かに実行されます。Omnicast は言語 1041 (日本語)を使用します。 言語は、インストーラの用途は英語となります。

### <span id="page-67-0"></span>11.2 クライアントのサイレントインストールの例

以下のクライアントをインストールするためのコマンドラインの例です。

例 **1**:

#### **Setup.exe** の**/ L1033 / S / V**」*/ QN INSTALLDIR = C*:

*\ GENETEC\_*<sup>の</sup> *PATH ADDLOCAL =*リソース、ヘルプ、*LiveViewer*、

#### *ArchivePlayer*"

ライブビューア、アーカイブプレーヤーおよびヘルプファイルは静かにインストールされ ます。言語は、インストーラの用途は英語となります。

### 例 **2**:

**Setup.exe** の**/ L3084 / S / V**」*/ QN INSTALLDIR = \ "C*:*\*プログラムファイル*\*ゼネテックの *Omnicast* クラ イアント *4.8 \"*

#### *ADDLOCAL =*リソース、ヘルプ、*LiveViewer*、*ArchivePlayer*、*ConfigTool*"

ライブビューア、設定ツール、アーカイブプレーヤー、およびヘルプファイルは静かにインスト ールされます。言語は、インストーラの用途はフランス語になります。

### 例 **3**:

#### **Setup.exe** の**/ L3084 / S / V**」*/ QN*"

これは静かに行っ標準インストールと同じです。言語は、インストーラの用途はフランス語にな ります。

例 **4**:

#### **Setup.exe** の**/ L1033 / S / V**」*/ QN ADDLOCAL = ALL*"

これは静かに行わ完全インストールに相当します。言語は、インストーラの用途は英語となりま す。

例 **5**:

#### **Setup.exe** の**/ L1033 / S / V**」*/ QN ADDLOCAL = ALL LANGID = 1029*"

これは静かに行わ完全インストールに相当します。言語は、インストーラの用途は英語となりま す。Omnicast (クライアントアプリケーション)は、言語 1029 (チェコ)を使用します。

# 12 のサイレントインストールの制限

### 12.1 コマンドライン文字制限

最大のコマンドラインの長さは 850 文字です。全体的なコマンドラインの長さを短くするために 有用な問題を回避するには、入力されたため、インストールパスの長さを短くすることです *INSTALLDIR* プロパティ。あなたは、リモートでそれらを参照するよりもはるかに短いパスにつ ながることができますローカルドライブにインストールファイルをコピーしてみてくださいする ことができます。

以下に説明するように、あなたはまた、setup.exe ファイルのパスにネットワークドライブをマッ ピングすることができます。

マップまたはコマンドラインからドライブを切断するために net use コマンドを使用します。

あなたは、バッチファイルやスクリプトで net use コマンドを使用することができます。

# ネットワークドライブをマップするには:

- 1. [スタート]ボタンをクリックし、[実行]をクリックします。
- 2. [名前]ボックスに、cmd と入力します。
- 3. ネット利用の x 入力: Nコンピュータ名\共有名を、ここで、x: あなたが共有リソース に割り当てるドライブ文字です。

### マップされたドライブを切断するには:

- 1. [スタート]ボタンをクリックし、[実行]をクリックします。
- 2. [名前]ボックスに、cmd と入力します。
- 3. ネット利用の x を入力します/削除、x はここで共有リソースのドライブ文字です。 これらの手順のソースの場合、および詳細については、を参照 <http://support.microsoft.com/?scid=kb%3Ben-us%3B308582&x=1&y=11>。